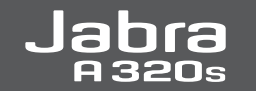

**B** Bluetooth<sup>®</sup>

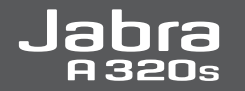

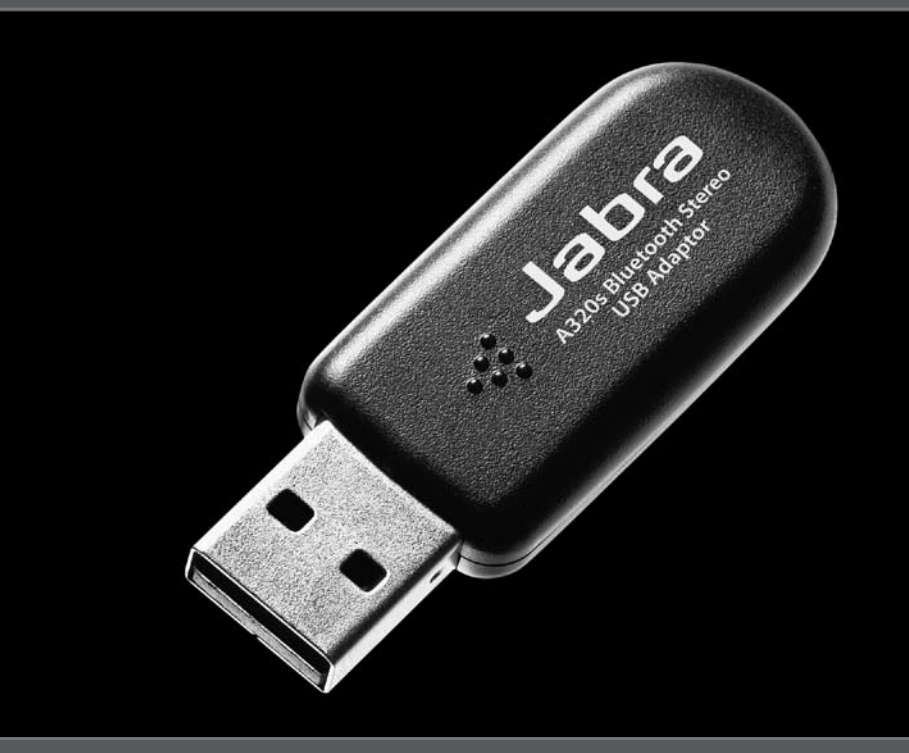

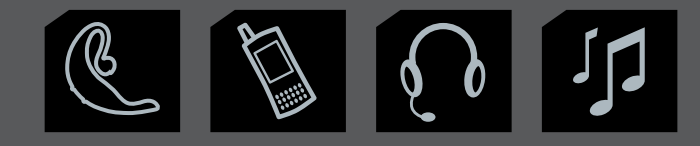

**www.jabra.com Installation Guide**

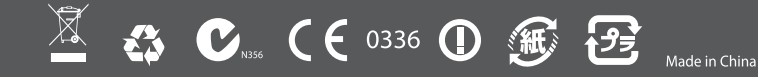

**RELEASE YOUR JABRA** 

### Jabra **A320s Installation Guide**

PART NUMBER RevB 81-00212

#### **Thank you GB**

   Thank-you for purchasing the Jabra A320s Bluetooth USB adaptor. The Jabra A320s connects your PC wirelessly to Bluetooth devices such as Headsets, Mobile phones and Printers. You will aslo be able to stream music from your PC to your Bluetooth stereo headset. Please read the installation manual carefully. For advanced users we have an English User Manual available on the CDrom. See www.jabra.com for further information.

#### **Merci F**

Nous vous remercions d'avoir choisi USB l'adaptateur Bluetooth Jabra A320s. Le Jabra A320s permet de connecter sans fil votre PC à des appareils Bluetooth tels que casques d'écoute, téléphones portables et imprimantes. Vous pourrez également écouter de la musique de votre PC directement dans votre casque stéréo Bluetooth. Veuillez lire attentivement le guide d'installation. Pour les utilisateurs expérimentés, des guides d'utilisation en anglais sont disponibles sur le CD-ROM.    Consultez notre site Web www.jabra.com pour plus d'informations.

#### **Gracias E**

   Gracias por comprar el USB adaptador Bluetooth Jabra A320s. El Jabra A320s conecta, sin necesidad de cables, su ordenador a dispositivos Bluetooth, como auriculares, móviles o impresoras. También podrá descargar música del ordenador al auricular Bluetooth estéreo. Lea detenidamente el manual de instalación. Para los usuarios avanzados contamos con un Manual de usuario en inglés disponible en CD-Rom.

Si desea más información, visite www.jabra.com.

#### **Danke D**

   Wir danken Ihnen, dass Sie sich für den Jabra A320s Bluetooth-USB Adapter entschieden haben. Der Jabra A320s verbindet Ihren PC drahtlos mit Bluetooth-Geräten wie Headsets, Mobiltelefonen und Druckern. Außerdem können Sie von Ihrem PC Musik auf Ihr Bluetooth Stereo-Headset streamen. Bitte lesen Sie sich das Installationshandbuch sorgfältig durch. Fortgeschrittenen Benutzern steht ein Benutzerhandbuch in englischer Sprache auf der CD-Rom zur Verfügung. Weitere Informationen siehe www.jabra.com

#### **Dank u wel NL**

   Bedankt voor uw aankoop van de Jabra A320s Bluetooth-USB adapter. De Jabra A320s verbindt uw pc draadloos met Bluetooth-apparaten zoals headsets, mobiele telefoons en printers. U kunt ook muziek van uw pc naar uw Bluetoothstereoheadset streamen. Lees de gebruiksaanwijzing aandachtig door. Voor de gevorderde gebruikers is er een Engelstalige gebruiksaanwijzing op cd-rom beschikbaar. Zie ook www.jabra.com voor meer informatie.

#### **Grazie! I**

Grazie per aver acquistato USB l'adattatore Bluetooth Jabra A320s. Jabra A320s collega il PC attraverso una connessione wireless alle periferiche Bluetooth, come ad esempio auricolari, telefonini e stampanti. È inoltre possibile inviare musica dal PC all'auricolare stereo Bluetooth. Leggere attentamente il manuale d'istallazione. È disponibile su CD-Rom il manuale d'installazione in inglese per gli utenti avanzati.

Per ulteriori informazioni consultare www.jabra.com.

#### **Obrigado PT**

Agradecemos a aquisição do USB adaptador Bluetooth Jabra A320s. O Jabra A320s liga, sem fios, o PC a dispositivos Bluetooth como, por exemplo, Auscultadores, Telemóveis e Impressoras. Também poderá ouvir música proveniente do PC em auscultadores estéreo Bluetooth. Leia cuidadosamente o manual de instalação. Para utilizadores experientes temos um Manual do Utilizador em Inglês, disponível no CD-ROM. Para obter mais informações, consulte www.jabra.com.

#### **Ευχαριστούμε GR**

Σας ευχαριστούμε που αγοράσατε τον σειριακό προσαρμογέα Bluetooth Jabra A320s. O Jabra A320s δημιουργεί ασύρματη σύνδεση μεταξύ του υπολογιστή σας και των συσκευών Bluetooth όπως Ακουστικά, Κινητά τηλέφωνα και Εκτυπωτές. Μπορείτε επίσης να παίξετε αρχεία μουσικής από τον Η/Υ σας στα ασύρματα στερεοφωνικά ακουστικά. Σας παρακαλούμε να διαβάσετε προσεκτικά το εγχειρίδιο εγκατάστασης. Για προχωρημένους χρήστες διατίθεται Εγχειρίδιο Χρήστη στα Αγγλικά στο CD-Rom. Για περισσότερες πληροφορίες επισκεφτείτε την ιστοσελίδα www.jabra.com.

#### **Dziękujemy PL**

Dziękujemy za zakupienie USB adaptera Bluetooth Jabra A320s. Adapter Jabra A320s pozwala na bezprzewodowe podłączenie do komputera PC innych urządzeń wyposażonych w interfejs Bluetooth, takich jak słuchawki, telefony komórkowe i drukarki. Adapter ten pozwala też na słuchanie za pośrednictwem stereofonicznego zestawu słuchawkowego Bluetooth muzyki odtwarzanej na komputerze PC. Prosimy o dokładne zapoznanie się z instrukcją instalacji. Użytkownicy zaawansowani mogą zapoznać się z instrukcją użytkownika w języku angielskim, dostępną na płycie CD. Szczegółowe informacje można znaleźć na stronie www.jabra.com.

#### **Köszönjük! HU**

Köszönjük, hogy a Jabra A320s Bluetooth USB adapter megvásárlása mellett döntött. A Jabra A320s adapter vezeték nélkül csatlakoztatja személyi számítógépét Bluetooth eszközökhöz, úgymint fejhallgatókhoz, mobiltelefonokhoz és nyomtatókhoz. Személyi számítógépén levő zenei anyagait is le fogja tudni hallgatni a Bluetooth sztereó fejhallgatóján. Kérjük, figyelmesen olvassa el a telepítési útmutatót. Tapasztaltabb felhasználók számára angol nyelvű használati utasítás is rendelkezésre áll CD-ROM-on. További információkért lásd a www.jabra.com honlapot.

#### **Děkujeme CZE**

   Děkujeme vám za zakoupení USB adaptéru Bluetooth Jabra A320s . Jabra A320s umožní bezdrátové spojení vašeho PC k přístrojům Bluetooth, jako je souprava sluchátek, mobilní telefony a tiskárny. Budete také moci ze svého PC přenášet hudbu do stereosluchátek Bluetooth. Pročtěte si prosím pozorně tento instalační manuál. Pro pokročilé uživatele máme k dispozici Uživatelský manuál v anglickém jazyce na CD-ROM. Bližší informace viz www.jabra.com.

#### **Спасибо RUS**

   Благодарим вас за приобретение USB адаптера Jabra A320s Bluetooth. Jabra A320s соединяет компьютер по беспроводной сети с такими устройствами Bluetooth, как наушники, мобильные телефоны и принтеры. Кроме того, вы сможете передавать потоком музыку с компьютера на стереонаушники Bluetooth. Внимательно прочитайте руководство по установке. Опытные пользователи могут также обратиться к руководству на английском языке, которое находится на компакт-диске. Для получения дополнительной информации см. веб-сайт www.jabra.com.

#### **Teşekkür TR**

   Jabra A320s Bluetooth USB adaptörünü satın aldığınız için size teşekkür ederiz. Jabra A320s, PC'nizin, Kulaklıklar, Cep telefonları ve Yazıcılar gibi Bluetooth uyumlu cihazlara kablosuz olarak bağlantı kurmasını sağlar. Bilgisayarınızdan Bluetooth stereo kulaklığınıza müzik akışı da kurabilirsiniz. Lütfen yükleme kılavuzunu dikkatli biçimde okuyun. Gelişmiş kullanıcılar için İngilizce Kullanma Kılavuzu'nu CD-ROM'da bulabilirsiniz. Daha fazla bilgi için www.jabra.com adresine bakın.

#### 致谢 **CN**

感谢您购买 Jabra A320s 蓝牙 USB 适配器。Jabra A320s 可使您的计算机无线连接到各种蓝牙设备上,如耳机、手 机和打印机等。您还可以使用蓝牙立体耳机欣赏您计算机 上的音乐。请仔细阅读安装手册。对于高级用户,我们将 在 CD-Rom 光盘中提供一份英文用户手册供其参考。有关 详细信息,请访问 www.jabra.com。

#### 感謝您 **CN**

感謝您購買 Jabra A320s 藍芽 USB 接合器。Jabra A320s 藍芽接合器將您的電腦以無線方式接駁到耳機、手提電話 及打印機等的藍芽裝置。您亦可以傳送電腦上的音樂到您 的藍芽立體聲耳機。請小心詳閱安裝手冊。熟識操作的使 用者可參閱光碟 上的英文版操作手冊。詳情請瀏覽 www.jabra.com。

#### ありがとうございます **JA**

Jabra A320s Bluetooth USB アダプタをお買い上げいただきあり がとうございます。Jabra A320s は、お客様の PC とヘッドフォン、 携帯電話、プリンタなどの Bluetooth 機器とをワイヤレスで接続し ます。また、PC から Bluetooth ステレオヘッドセットへ音楽をストリ ームすることもできます。インストールマニュアルをよくお読みくだ さい。上級ユーザ様向けに、英語ユーザマニュアル CD-ROM を ご用意しております。詳細については、www.jabra.com をご覧く ださい

#### 감사합니다 **KP**

Jabra A320s Bluetooth USB 어댑터를 이용해 주셔서 감사 합니다.

Jabra A320s는 무선으로 헤드셋, 휴대 전화, 프린터 등 과 같은 Bluetooth 장치와 PC를 연결합니다. PC에서 Bluetooth 스테레오 헤드셋으로 음악을 스트리밍할 수 도 있습니다. 이 설치 설명서를 주의깊게 읽으십시오. CD-ROM에는 고급 사용자를 위한 영문 사용자 설명서도 수 록되어 있습니다. 자세한 내용을 보려면 www.jabra.com을 방문하십시오.

#### شكراً لكم **AE**

.<br>نشكركم على شراء مهايئ بلوتوث Jabra A320s) USB، يصل Jabra A320s جهاز الكمبيوتر لديك لاسلكياً بأجهزة مزودة بتقنيــة بلوتوث مثل سماعات الرأس والهواتف الجمولة. والطابعات. سوف تتمكن أيضاً من بث اللوسيقي مـن جهـاز الكميبـوتر لــديك البـي سماعة الرأس الستيريو الزودة بتقنية بلوتوث الرجاء قراءة دليل التركيب بعناية. للمستخدمين ذوى الـسنتوى التقــدم يتــوفر دليــل استخدام النتج باللغة الإجُليزية على قرص مضغوط. للمزيد من اللعلومات انظر موقع www.jabra.com.

#### **Getting started**

If you have Bluetooth integrated in your PC you should disable **GB NL** it. It's also recommended that you remove any existing Bluetooth software that may be installed.

*The software installation as described in this manual, may be slightly different from the installation on your computer. This depends on the windows version you are using.* **STOP! Do not insert Bluetooth USB adaptor before installing the software.** 

You can insert the adaptor once the following message appears on your screen: **"Bluetooth device not found".** Insert the CD-Rom in your CD-Rom drive and select **"click to install".**

#### **Mise en route F**

Si votre PC est équipé Bluetooth, désactivez cette fonction. Il est également conseillé de retirer tout logiciel Bluetooth éventuellement installé.

#### *La description de l'installation du logiciel dans ce guide peut différer légèrement du processus réel sur votre ordinateur. Cela dépend de votre version de Windows.* **ATTENTION ! N'INTRODUISEZ PAS L'ADAPTATEUR BLUE**

#### **TOOTH USB AVANT D'AVOIR INSTALLÉ LE LOGICIEL.**

Vous pouvez introduire l'adaptateur dès que le message suivant s'affiche à l'écran : **« Périphérique Bluetooth non trouvé »**. Insérez le CD-ROM dans votre lecteur CD puis choisissez **« Cliquer pour installer ».**

#### **Inicio E**

Si tiene un Bluetooth integrado en su PC, deberá desactivarlo. También recomendamos que elimine cualquier software de Bluetooth que pueda tener instalado.

*La instalación del software tal y como se describe en este manual puede ser ligeramente distinta a la instalación en su ordenador. Depende de la versión Windows que utilice.* **¡ATENCIÓN! no inserte el adaptador usb bluetooth antes de instalar el software.** 

Podrá insertar el adaptador cuando aparezca el siguiente mensaje en la pantalla: **"Bluetooth device not found"** (No se encuentra el dispositivo Bluetooth).

Inserte el CD-Rom en la unidad de CDy seleccione **"click to install"**  (Haga clic para instalar).

#### **Erste Schritte D**

Deaktivieren Sie Bluetooth, wenn es in Ihrem PC aktiviert ist. Wir empfehlen auch, eventuell installierte Bluetooth-Software zu deinstallieren.

*Die in diesem Handbuch beschriebene Softwareinstallation kann geringfügig von der Installation auf Ihrem Computer abweichen. Das hängt davon ab, welche Windows-Version Sie verwenden.*

**STOPP! STECKEN SIE DEN USB Bluetooth-adapter NICHT ein, BEVOR SIE DIE SOFTWARE INSTALLIERT HABEN.** 

Sie können den Adapter einstecken,sobald auf Ihrem Bildschirm die folgende Meldung erscheint: "Bluetooth-Gerät nicht gefunden".    Legen Sie die CD-Rom in Ihr CD-Rom-Laufwerk ein und wählen Si**e "klicken um zu installieren".**

#### **Aan de slag**

Als u Bluetooth met uw computer hebt geïntegreerd, moet u deze functie uitzetten. Het wordt ook aanbevolen dat u bestaande Bluetooth-software die geïnstalleerd kan zijn, eerst verwijdert. *De software-installatie zoals in deze handleiding omschreven kan enigszins afwijken van de installatie op uw computer. Dit is afhankelijk van de windows-versie die u gebruikt.* **STOP! VOER GEEN BLUETOOTH USB ADAPTER IN VOORDAT U DE SOFTWARE GEÏNSTALLEERD HEBT.** 

U kunt de adapter invoeren als het volgende bericht op uw scherm verschijnt**: "Bluetooth-apparaat niet gevonden".** Doe de cd-rom in uw cd-romstation en selecteer **"klik hier om te installeren".**

#### **Informazioni preliminari**

Se si dispone di un dispositivo Bluetooth integrato nel PC è necessario disattivarlo. Si consiglia di rimuovere eventuali software Bluetooth installati.

*La procedura di installazione del software descritta nel manuale potrebbe differire di poco rispetto al sistema di installazione del proprio computer. Le differenze dipendono dalla versione Windows in uso nel proprio computer.*

#### **ATTENZIONE! NON INSERIRE NELLA PORTA USB L'ADATTATORE Bluetooth PRIMA DI AVER INSTALLATO IL SOFTWARE.**

Collegare l'adattatore solo dopo la visualizzazione del seguente messaggio: **"Bluetooth device not found"** (Impossibile trovare il dispositivo Bluetooth).

Inserire il CD-Rom nell'unità CD-Rom quindi selezionare **"click to install"** (fare clic per installare).

#### **Iniciar PT**

Se tiver o Bluetooth integrado no PC, deve desactivá-lo. Também recomendamos que remova qualquer software Bluetooth existente que possa estar instalado.

*A instalação do software, conforme descrita neste manual, pode ser ligeiramente diferente da instalação efectuada no seu computador. Esta situação depende da versão do Windows que estiver a utilizar.* **PARE! NÃO INSIRA O ADAPTADOR USB Bluetooth ANTES DE INSTALAR O software.** 

Pode inserir o adaptador após as mensagens seguintes serem apresentadas no ecrã: **"Dispositivo Bluetooth não encontrado".** Insira o CD-ROM na respectiva unidade e seleccione **"clique para instalar".**

#### **GR** Ξεκινώντας την εγκατάσταση

Εάν στον υπολογιστή σας είναι εγκατεστημένη η υπηρεσία Bluetooth πρέπει να την απενεργοποιήσετε. Επίσης συνιστάται η απεγκατασταση του όποιου υπάρχοντος εγκατεστημένου λογισμικού Bluetooth.

*Ο τρόπος εγκατάστασης λογισμικού όπως περιγράφεται στο παρόν εγχειρίδιο ενδέχεται να διαφέρει ελαφρώς από τον τρόπο με τον οποίο θα γίνει η εγκατάσταση στον υπολογιστή σας. Αυτό εξαρτάται από την έκδοση των Windows την οποία χρησιμοποιείτε.*

**ΣΤΑΜΑΤΗΣΤΕ! μην εισαγετε τον προσαρμογεα bluetooth στη σειριακη θυρα (usb) πριν εγκαταστησετε το λογισμικο.**

Μπορείτε να εισάγετε τον προσαρμογέα αφού εμφανιστεί το παρακάτω μήνυμα στην οθόνη σας: **«Δεν βρέθηκε συσκευή Bluetooth».** 

Εισάγετε το CD-Rom στον οδηγό CD-Rom και επιλέξτέ **«πατήστε για εγκατάσταση».** 

#### **Wprowadzenie**

Jeśli w komputerze PC jest obsługiwana technologia Bluetooth, należy ją wyłączyć. Zaleca się również dezinstalację całości zainstalowanego oprogramowania Bluetooth. *Instalacja oprogramowania, opisana w ten instrukcji, może różnić się nieznacznie od instalacji na komputerze użytkownika. Zależy to od używanej wersji systemu operacyjnego Windows.* **UWAGA! nie WOLNO podłączać adaptera USB bluetooth** 

**przed instalacją oprogramowania.** 

Adapter USB można podłączyć dopiero po wyświetleniu poniższego komunikatu: **"Bluetooth device not found"** (Nie znaleziono urządzenia Bluetooth).

Włóż płytę CD do napędu CD-ROM i wybierz opcję **"click to install" (Kliknij, aby zainstalować).**

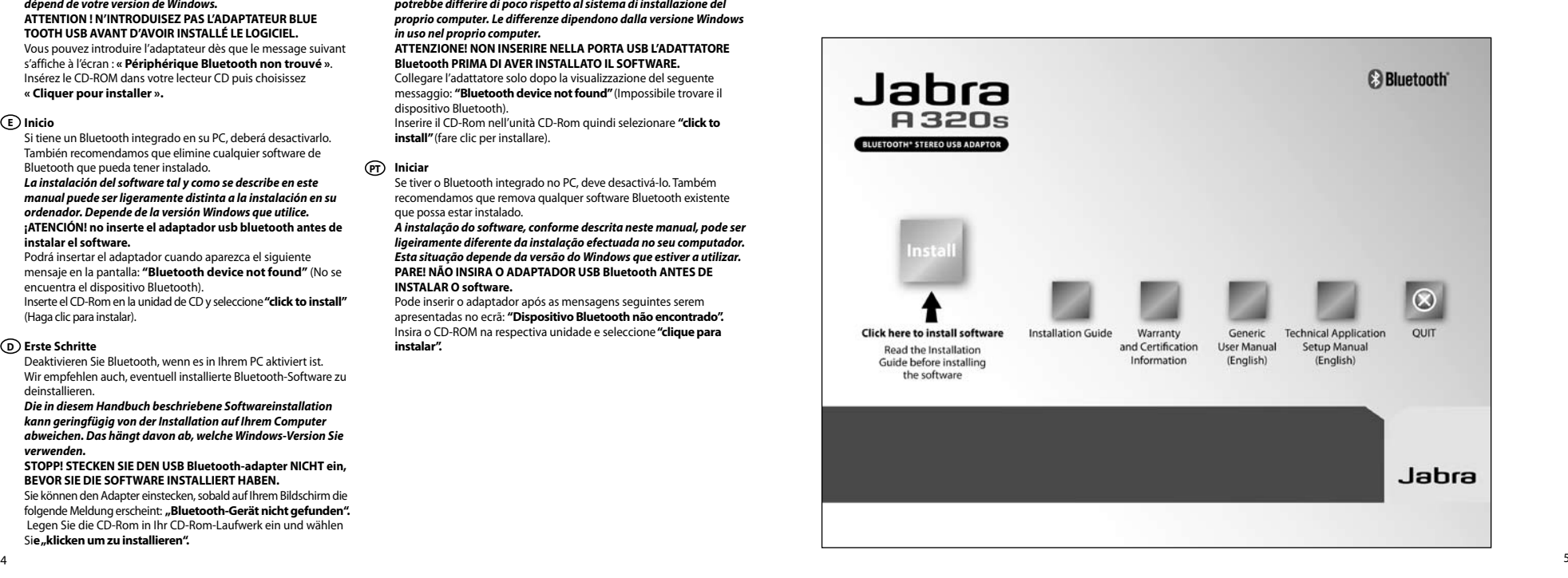

#### **Első lépések HU**

Ha az ön számítógépéhez van Bluetooth csatlakoztatva, le kell tiltani. Ugyanakkor ajánlott minden olyan Bluetooth szoftver eltávolítása is, amely az ön gépén fel van telepítve. *Az itt leírt szoftver telepítési útmutató kis mértékben eltérhet az Ön számítógépéhez szükséges telepítés lépéseitől, attól függően, hogy a Windows operációs rendszer melyik verzióját használja.* **állj! ne CSATLAKOZTASSA aZ Bluetooth USB adapterT A SZOFTVER TELEPÍTÉSE ELŐTT.**

Az adaptert akkor csatlakoztassa, amikor a képernyőjén az alábbi üzenet jelenik meg: **"Bluetooth eszköz nem található."** Helyezze a CD-ROM-ot a CD-ROM meghajtóba, és válassza ki a **"Telepítéshez kattintson ide" utasítást.**

#### **Začínáme CZE**

Pokud máte na svém PC integrován Bluetooth, měli byste jej vyřadit. Doporučujeme také, abyste odinstalovali každý stávající software Bluetooth, který byste mohli chtít nainstalovat. *Softwarová instalace, která je popsána v tomto manuálu, se může nepatrně lišit od instalace na vašem počítači. Záleží na tom, jakou verzi Windows používáte.*

#### **pozor! nezapojujte adaptér USB Bluetooth, dokud nebudete mít nainstalován software.**

Adaptér můžete zasunout až poté, co se objev í na vaší obrazovce tato zpráva: **"Bluetooth device not found"** (Přístroj Bluetooth nenalezen). Vložte CD-ROM do jednotky CD-ROM vašeho PC a zvolte **"click to install"** (klikněte pro instalaci).

#### **Начало работы RUS**

Если Bluetooth интегрирован в Ваш ПК, следует его отключить. Также рекомендуется удалить все установленные программные средства Bluetooth.

*Установка программного обеспечения, описанная в руководстве, может слегка отличаться от выполняемой на вашем компьютере. Это зависит от версии используемой системы Windows.* **ОСТАНОВИТЕСЬ!НЕ ВСТАВЛЯЙТЕ АДАПТЕР USB BLUE - TOOTH ДО УСТАНОВКИ ПРОГРАММНОГО ОБЕСПЕЧЕНИЯ.** Вставьте адаптер, когда на экране появится следующее сообщение**: "Устройства Bluetooth не найдено".** Вставьте компакт-диск в дисковод и выберите **"click to install"**  (щелкните для установки).

#### **Başlangıç TR**

Bilgisayarınızda tümleşik Bluetooth varsa bunu devre dışı bırakmanız gerekmektedir. Yüklü olabilecek tüm Bluetooth yazılımlarını da kaldırmanız önerilmektedir.

#### *Bu kılavuzda açıklanan yazılım yükleme şekli, bilgisayarınızdaki yükleme şeklinden biraz farklı olabilir. Bu işlemler, kullandığınız Windows'un sürümüne bağlıdır.* **DURUN! YAZILIMI YÜKLEMEDEN ÖNCE BLUETOOTH USB ADAPTÖRÜNÜ TAKMAYIN.**

Aşağıdaki mesaj ekranda göründüğünde adaptörü takabilirsiniz. **"Blutooth device not found"** (Bluetooth cihaz bulunamadı). CD-ROM'u, CD-ROM sürücüsüne takın ve **"click to install"** ı (yüklemek için tıklatın) seçin.

#### 开始安装 **CN**

如果在您的 PC 上集成有蓝牙功能,应禁用它。同时也建 议您卸载所有已安装的现有蓝牙软件。 本手册所描述的软件安装说明可能与实际安装会有细微差 别 。关键在于您使用的是哪一种 Windows 版本。 停止! 安装此软件前, 请勿插入蓝牙 USB 适配器 待屏幕上显示以下信息后,才可插入适配器:"未发现蓝 牙设备" 。 将 CD-Rom 光盘插入到 CD-Rom驱动器,并选 择"单击安装"。

#### 開始安裝 **CN**

若您的 PC 內已整合了藍芽,請先禁用之。也建議您先移 除任何可能已安裝的藍芽軟體。 此使用手冊上說明的軟件安裝程序與您電腦的安裝程序可 能有少許差異。要視乎您使用哪一個 Windows版本。 停止! 切勿在安裝軟件前插入藍芽 USB 接合器。 如螢幕上出現以下訊息, 您便可插入接合器:「找不到藍 芽裝置」。 將光碟放進光碟機內,並選擇「按此處開始安裝」。

#### はじめに **JA**

ご使用の PC に Bluetooth が組み込まれている場合は、オフに してください。また、Bluetooth ソフトウェアがインストールされて いる場合、アンインストールすることをお奨めします。 本マニュアルに記載されているソフトウェアインストールは、ご使 用のコンピュータでのインストールとは多少異なる場合がありま す。これはご使用の Windows のバージョンによります。 注意!ソフトウェアをインストールする前に Bluetooth USB アダ プタを差し込まないで下さい。 画面に次のメッセージが表示されてから、アダプタを差し込んでく ださい。「Bluetooth 機器が見つかりません。 」 CD-ROM ドライブに CD-ROM を挿入し、「クリックしてインスト ールする」を選択します。

#### **KP)** 시작하기

PC에 내장된 Bluetooth가 있다면 비활성화해야 합니다. 또한 설치되었을 수 있는 기존 Bluetooth 소프트웨어도 제거하는 것이 좋습니다. 이 설명서에서 설명하는 소프트웨어 설치가 실제 컴퓨터 에서의 설치와 약간 다를 수 있습니다 . 이는 사용 중인 Windows 버전과의 차이 때문입니다. 멈추십시오! 소프트웨어를 설치하기 전에 Bluetooth USB 어댑터를 꽂지 마십시오. 화면에 "Bluetooth 장치를 찾을 수 없습니다" 메시지가 표시되면 어댑터를 꽂으십시오. CD-ROM 드라이브에 CD-ROM을 넣고 "설치" 를 선택합니다.

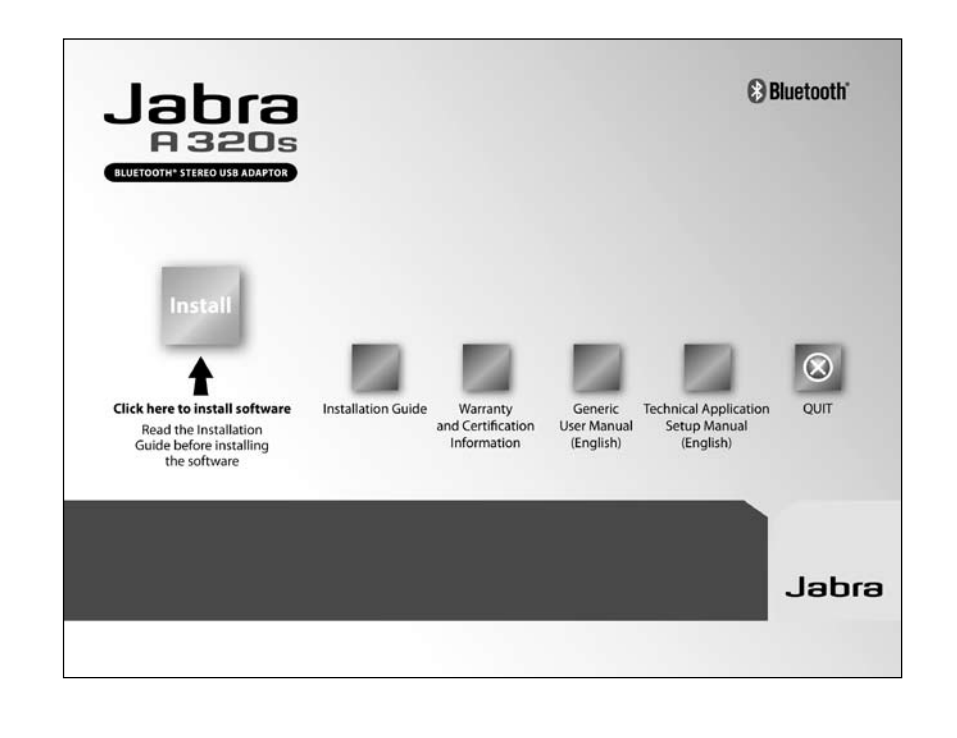

#### **AE**) بدء التشغيل

بدءِ التشغيل: إذا كان لديك تقنية بلوتوث مدمجة في جهاز الكمبيوتر الشخصي الخاص. بك يجب أن تعطلها. ويوصى أيضاً بإزالة أي برنامج بلوتوث موجود قد يكون تم تثبيته. تَثْبِيتَ البرنامج كما هو مبين فى هذا الدليل قد يختلف قليلاً عن التثِّبيت على جهاز الكمبيوثر لديك. حيـث يعتمـد ذلـك علـى إصدار windows الذي تستخدمه. توقف! يجب عدم إدخال مهايئ USB الخاص ببلوتوث USB قبل تثبيت البرنامج. يكنك إدخال اللهايئ مجرد ظهور الرسالة التالية على شاشتك: "لم يتم العثور على جهاز بلوتوث". قم بإدخال القرص الضغوط في محرك الأقراص للضغوطة. ثم قم بتحديد "انقر للتثبيت".

#### **Application & Driver installation**

Follow the steps in the print screens. You may get a security warning. (See fig 1) This is normal, click "Run"to continue. This may take a few minutes.

#### **Installation de l'application et du pilote**

Suivez les instructions dans les fenêtres contextuelles.

Il se peut qu'un message de sécurité s'affiche. (Voir ill. 1) Cela est normal. Cliquez sur « Exécuter » pour continuer. Elle peut prendre quelques minutes.

# **Instalación de la aplicación y de los controladores FEDINAL**<br> **FEDINAL**

Siga los pasos indicados en las capturas de pantalla. Puede que obtenga un aviso de seguridad. (Vea la figura 1) Esto es normal. Simplemente haga clic en "Ejecutar"para continuar. Puede que esto dure unos minutos.

#### **Anwendungs- & Treiberinstallation**

Folgen Sie den Schritten auf den Printscreens. Es ist möglich, dass Sie eine Sicherheitswarnung erhalten (siehe Abb. 1). Das ist normal. Klicken Sie auf "Ausführen", um fortzufahren. Das kann einige Minuten dauern.

#### **Applicatie & Driver-installatie NL**

Volg de instructies van de afdrukvoorbeelden. Het kan zijn dat er een beveiligingswaarschuwing verschijnt. (Zie fig. 1) Dit is normaal. Klik op "Uitvoeren"om door te gaan. Dit kan enige minuten duren.

#### **Installazione applicazioni e driver**

Seguire le istruzioni visualizzate. È possibile che venga emesso un segnale acustico di sicurezza. (Vedi fig. 1) Questo è normale, fare clic su"Run"(Esegui) per continuare L'operazione potrebbe richiedere alcuni minuti.

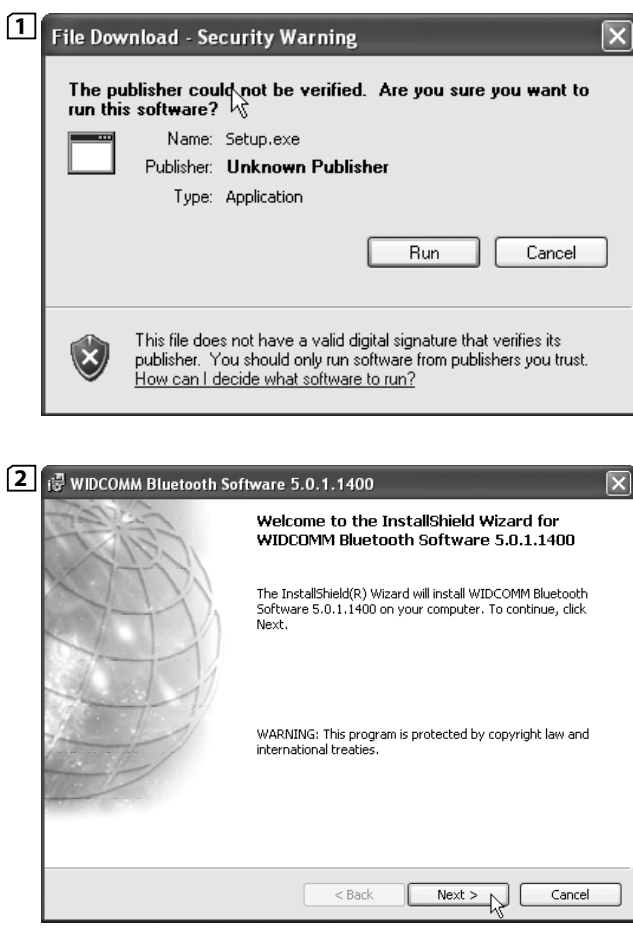

#### **Instalação da aplicação e controlador** Siga os passos apresentados. Pode obter um aviso de segurança.

(Consulte a fig. 1) Esta situação é normal. Clique em"Executar"para continuar. Este procedimento pode demorar alguns minutos.

**4**

#### **GR Εγκατάσταση Εφαρμογής & Οδηγού**

Ακολουθήστε τα βήματα που εμφα νίζονται στα ενεργά παράθυρα(print screens) εγκατάστασης. Ενδέχεται να λάβετε προειδοποίηση ασφαλείας. (Δείτε την εικόνα 1) Είναι στα πλαίσια του εφικτού, κάντε κλικ στο "Εκτέλεση"για να συνεχίσετε. Μπορεί να χρειαστούν ορισμένα λεπτά.

#### **PL Instalacja aplikacji oraz sterownika**

**3**

**License Agreement** 

nstallShield

Postępuj zgodnie ze wskazówkami wyświetlanymi na ekranie komputera. Możesz otrzymać ostrzeżenie dotyczące bezpieczeństwa. (patrz rys. 1) Jest to normalna sytuacja; kliknij przycisk "Uruchom", aby kontynuować. Instalacja może zająć kilka minut.

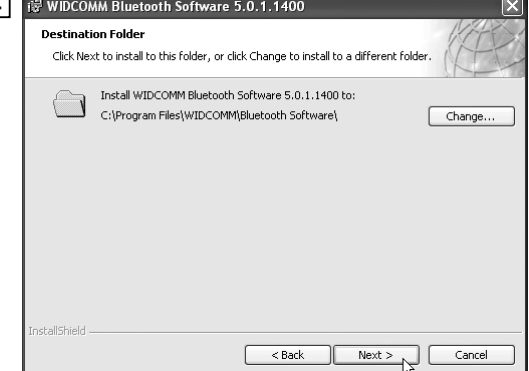

#### **5** i. wiDCOMM Bluetooth Software 5.0.1.1400 Ready to Install the Program The wizard is ready to begin installation. Click Install to begin the installation. If you want to review or change any of your installation settings, click Back, Click Cancel to exit the wizard. WIDCOMM Bluetooth Software 5.0.1.1400 Please read the following license agreement carefully. END USER LICENSE AGREEMENT  $\leq$  Back Install Cancel THE SOFTWARE ACCOMPANYING THIS END USER LICENSE AGREEMENT (THE "SOFTWARE") IS LICENSED TO YOU ONLY ON THE CONDITION THAT YOU ACCEPT ALL OF THE TERMS IN THIS END USER LICENSE AGREEMENT. PLEASE READ THE TERMS CAREFULLY. BY CLICKING ON THE "YES" BUTTON YOU ACKNOWLEDGE THAT YOU HAVE READ THIS AGREEMENT, UNDERSTAND IT AND AGREE  $\checkmark$ I accept the terms in the license agreement ◯ I do not accept the terms in the license agreement  $<$  Back  $Nexk$ Cancel

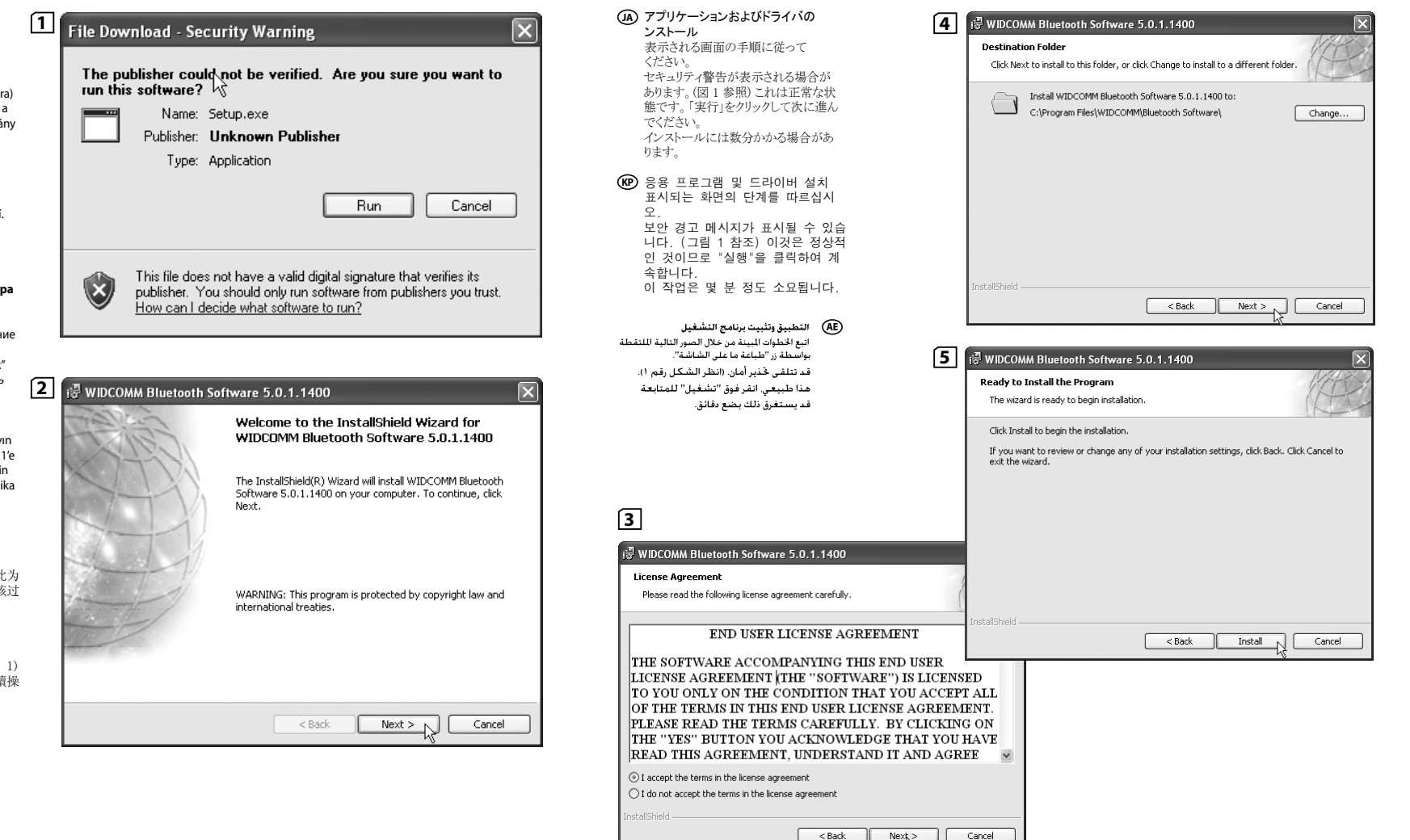

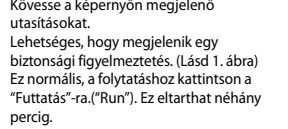

#### **Instalace aplikace & driveru CZE**

**Az alkalmazás és a meghajtó HU telepítése**

Dodržujte kroky na obrazovkách pro tisk. Může se objevit bezpečnostní hlášení. (Viz obr. 1) To je v pořádku, pro pokračování klikněte na "Run". Tato operace může trvat pár minut.

#### **Установка приложения и драйвера RUS**

Выполните действия, указанные на рисунках со снимками экранов. Вы можете получить предупреждение об опасности. (См. рис. 1) Это нормально, выберите мышью"Пуск" для продолжения. Это может занять несколько минут.

#### **Uygulama ve Sürücü yüklemesi TR**

Basılı ekranlarındaki adımları uygulayın Bir güvenlik uyarısı alabilirsiniz: (Şekil 1'e bakın) Bu normaldir. Devam etmek için "Çalıştır"ı tıklatın. Bu işlem bir kaç dakika sürebilir.

#### 应用程序和驱动器安装 **CN**

 请按照打印屏幕上的步骤进行操 作。 将会显示安全警告。(见图 1)此为 正常现象,单击"运行"继续。该过 程将持续几分钟。

#### $\widehat{\mathsf{CN}}$  安裝應用及驅動程式

 請依照打印螢幕上的步驟。 也許您將接收到安全警告。(見圖 1) 此乃正常現象,點選「執行」繼續操 作。也許將需時數分鐘。

#### **Application & Driver installation GB**

   When"Bluetooth device not found" appears on the screen Insert the USB dongle (See fig. 1). Your PC should detect new hardware and start to install the drivers. You may be asked to restart your pc. Please do so.

#### **Installation de l'application et du pilote**

   Lorsque le message « Périphérique Bluetooth non trouvé » apparaît à l'écran, introduisez la clé USB (voir ill. 1)    Votre PC devrait alors détecter le nouveau matériel et démarrer l'installation des pilotes. Il voussera peut-être demandé de redémarrer votre PC.

Veuillez le faire.

#### **Instalación de la aplicación y de los controladores**

   Si aparece el mensaje "Bluetooth device not found"(No se encuentra el dispositivo Bluetooth) en la pantalla, inserte el USB (ver imagen 1).

   El ordenador detectará el nuevo hardware y comenzará a instalar los controladores.

Es posible que tenga que reiniciar el ordenador. Siga las instrucciones.

#### **Anwendungs- & Treiberinstallation**

Wenn auf dem Bildschirm "Bluetooth-Gerät nicht gefunden" erscheint, stecken Sie den USB-Dongle ein (siehe Abb. 1).    Ihr PC sollte neue Hardware erkennen und mit der Installation der Treiber beginnen. Sie werden eventuell aufgefordert, Ihren PC neu zu starten. Bitte tun Sie das.

#### **Applicatie & Driver-installatie NL**

   Als"Bluetooth-apparaat niet gevonden"op het scherm verschijnt, voert u de USB-dongle in (zie fig. 1).    Uw pc zou nieuwe hardware moeten detecteren en de drivers **FEDI**

beginnen te installeren.

Er kan u gevraagd worden de pc opnieuw op te starten. Doe dit dan ook.

#### **Installazione applicazioni e driver**

   Quando viene visualizzato il messaggio"Bluetooth device not found"inserire il dongle USB (vedere fig. 1).    Il PC dovrebbe rilevare il nuovo hardware e iniziare ad installare i driver. Potrebbe essere necessario riavviare il computer. Quindi, riavviare il PC.

#### **Instalação da aplicação e controlador PT**

Quando a mensagem"Dispositivo Bluetooth não encontrado" aparecer no ecrã, insira a chave de hardware USB (Consulte a Fig. 1).

    O PC deverá detectar novo hardware e iniciar a instalação dos controladores.

Pode-lhe ser solicitado para reiniciar o PC. Se for este o caso, reinicie o PC.

#### **Εγκατάσταση Εφαρμογής & Οδηγού GR**

Όταν εμφανιστεί στην οθόνη το μήνυμα "Δεν βρέθηκε συσκευή Bluetooth"

Ο Η/Υ σας πρέπει να αναγνωρίσει το νέο μηχάνημα και να ξεκινήσει την εγκατάσταση των οδηγών.

Μπορεί να σας ζητηθεί να κάνετε επανεκκίνηση του υπολογιστή σας. Σας παρακαλούμε να κάνετε την επανεκκίνηση.

#### **Instalacja aplikacji oraz sterownika PL**

Po wyświetleniu komunikatu"Bluetooth device not found"(Nie znaleziono urządzenia Bluetooth), podłącz adapter do portu USB (patrz rysunek 1).

Komputer wykryje nowe urządzenie USB i przystąpi do instalacji sterowników.

Może zajść konieczność ponownego uruchomienia komputera. Postępuj zgodnie z wyświetlanymi instrukcjami.

#### **Az alkalmazás és a meghajtó telepítése HU**

A "Bluetooth eszköz nem található" tájékoztatás megjelenése után helyezze be az USB kulcsot [USB dongle] (1. ábra). A személyi számítógépének fel kell ismernie az új hardver eszközt, és el kell kezdenie a meghajtók telepítését. Előfordulhat, hogy a telepítő program a számítógépe újraindítását fogja kérni Öntől. Kérjük, ekkor indítsa újra a számítógépet.

#### **Instalace aplikace & driveru CZE**

Pokud se na obrazovce objeví "Bluetooth device not found"(Přístroj Bluetooth nenalezen), vložte USB dongle (hardwarový klíč) (Viz obr. 1). Váš PC by měl rozpoznat nový hardware a zahájit instalaci driverů. Možná vás systém požádá, abyste restartovali PC. Prosím proveďte restart.

#### **Установка приложения и драйвера RUS**

При появлении на экране сообщения "Устройства Bluetooth не найдено" вставьте ключ USB (см. рис.1). Компьютер должен обнаружить новое оборудование и установить драйверы. Возможно, появится запрос на перезагрузку компьютера. Выполните перезагрузку.

#### **Uygulama ve Sürücü yüklemesi TR**

Ekranda "Bluetooth device not found"(Bluetooth cihazı bulunamadı) mesajı görüntülendiğinde USB adaptörünü takın (1. Şekle bakın). Bilgisayarınız yeni bir donanım algılayacak ve sürücüleri yüklemeye başlayacaktır. Bilgisayarınızı tekrar başlatmanız istenebilir. Lütfen isteneni yapın.

#### 应用程序和驱动器安装 **CN**

待屏幕上显示"未发现蓝牙设备"后, 请插入 USB 道尔芯片 (见图 1)。 计算机会发现新的硬件并开始安装驱动器。 コンピュータの再起動を求められる場合があります。この場合は再起 動してください。

#### **CN** 安裝應用及驅動程式

當「找不到藍芽裝置」訊息出現在螢幕時,請插入USB訊號接 收器 (見圖1)。 您的電腦應可探測到新的硬件並開始安裝驅動程式。 如電腦建議您重新開啟動電腦,請依照指示。

#### **JA** アプリケーションおよびドライバのインストール

画面に「Bluetooth 機器が見つかりません」と表示されたら、USB ドン グル (図1 参照) を挿入します。 コンピュータが新しいハードウェアを検知し、ドライバのインストールを 開始します。 コンピュータの再起動を求められる場合があります。この 場合は再起動してください。

**KP** 응용 프로그램 및 드라이버 설치 화면에 "Bluetooth 장치를 찾을 수 없습니다"라고 표시되면 USB 동글을 꽂으십시오(그림 1 참조). PC에서 새 하드웨어를 감지하고 드라이버 설치를 시작합니다. PC를 재시작하라는 메시지가 표시되면 재시작하십시오.

#### **AE) التطيبة وتثبيت برنامج التشغيل**

.<br>قد يطلب منك إعادة تشغيل جهاز الكمبيوتر. الرجاء القيام بإعادة التشغيل. عند ظهور الرسالة "لم ينم العثور على جهاز بلوتوث" على .<br>الشاشة. قم بإدخال دُجُل USB (انظر الشكل ١).

#### سوف يكتشف جهاز الكمبيوتر لديك وجود جهاز جديد. ثم يبدأ في تثبيت برامج التشغيل.

#### 1  $\frac{1}{2}$  $\overline{\mathsf{x}}$ Bluetooth device not found No Bluetooth device was detected. Please make sure that your Bluetooth device is plugged in properly and dick 'OK' to continue installation. Click 'Cancel' to continue installation without the Bluetooth device.  $\alpha$ Cancel

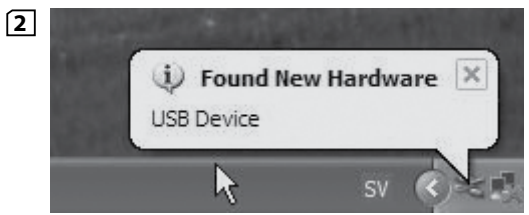

#### **Start using Bluetooth GB**

   Right click on the Bluetooth icon on the tool bar (See fig. 1) and then follow the steps in the print screens.

## **Première utilisation de l'adaptateur Bluetooth**    Cliquez avec le bouton droit sur l'icône « Bluetooth » dans **FEDI**<br> **FEDI**<br> **FEDI**

la barre d'outils (voir ill. 1), puis suivez les instructions indiquées dans les fenêtres contextuelles.

#### **Comenzar a usar el Bluetooth**

   Haga clic con el botón derecho en el icono del Bluetooth en la barra de herramientas (ver imagen 1) y siga los pasos que se indican en las capturas de pantalla.

#### **Bluetooth erstmals verwenden**

   KlickenSie mit der rechten Maustaste auf der Symbolleiste auf das Bluetooth-Symbol (siehe Abb. 1) und folgen Sie dann den auf den Printscreens gezeigten Schritten.

#### **Bluetooth gebruiken NL**

   Klik met de rechtermuisknop op het Bluetooth-pictogram op de werkbalk (zie fig. 1) en volg daarna de instructies van de afdrukvoorbeelden.

#### **Utilizzo di Bluetooth**

   Fare clic destro sull'icona Bluetooth sulla barra deglistrumenti (vedere fig. 1), quindiseguire le istruzioni visualizzate.

#### **Iniciar utilizando Bluetooth PT**

   Clique com o botão direito do rato no ícone Bluetooth na barra de ferramentas (Consulte a Fig. 1) e, em seguida, siga os passos apresentados.

#### **Ξεκινήστε να χρησιμοποιείτε το Bluetooth GR**

   Κάντε δεξί κλικ στο εικονίδιο του Bluetooth στην γραμμή εργαλείων (βλ. εικόνα 1) και μετά ακολουθήστε τα βήματα που αναφέρονται στα ενεργά παράθυρα.

#### **Uruchomienie interfejsu Bluetooth PL**

   Kliknij prawym przyciskiem myszy ikonę Bluetooth w pasku narzędzi (patrz rysunek 1) i postępuj zgodnie ze wskazówkami wyświetlanymi na ekranie komputera.

#### **A Bluetooth elindítása HU**

   Kattintson az egér jobb gombjával az eszköztárban található Bluetooth ikonra (1. ábra), majd kövesse a képernyőn megjelenő utasításokat.

#### **Jak začít používat Bluetooth CZE**

   Klikněte pravou myší na ikonu Bluetooth na liště nástrojů (Viz obr. 1) a pak postupujte podle kroků na obrazovkách.

#### **Начало работы с Bluetooth RUS**

   Щелкните правой кнопкой значок Bluetooth на панели инструментов (см. рис. 1) и выполните действия, указанные на рисунках со снимками экранов.

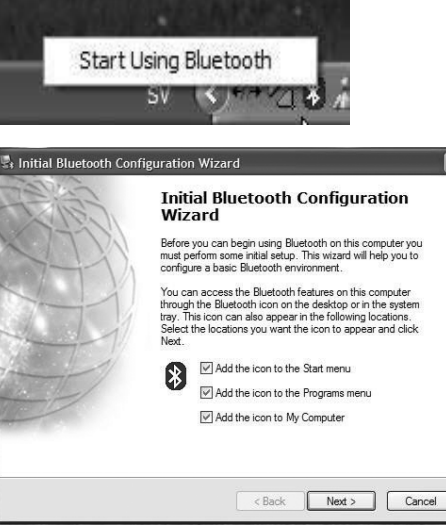

#### **Bluetooth kullanmaya başlamak TR**

Araç çubuğundaki Bluetooth simgesini sağ tıklatın (1. şekil) ve basılı ekranlardaki işlemleri takip edin.

#### $\widehat{\textbf{CN}}$  开始使用蓝牙

**12**

 $\sqrt{2}$ 

 $\Box$ 

在工具栏上,右键单击"蓝牙"图标(见图 1),然后按 照打印屏幕上的步骤进行操作。

#### 開始使用藍芽 **CN**

右按工具列上的藍芽圖示 (見圖1),並依照打印螢幕上 的步驟。

#### Bluetooth の使用開始 **JA**

ツールバーの Bluetooth アイコン (図 1 参照) を右クリックし、表 示される画面の手順に従います。

#### Bluetooth 의 사용 시작 **KP**

도구 모음에서 Bluetooth 아이콘을 마우스 오른쪽 버튼 으로 클릭한 다음 표시되는 화면의 단계를 따르십시오 (그림 1 참조).

#### **AE**

انقر بزر الماوس الأُمِن على رمز بلوتوث (Bluetooth) على شريط الأدوات (انظر الشكل ١). ثم اتبع الخطوات التى تظهر في البظور التالية اللتقطة بواسطة زرر طباعة ما على الشاشة

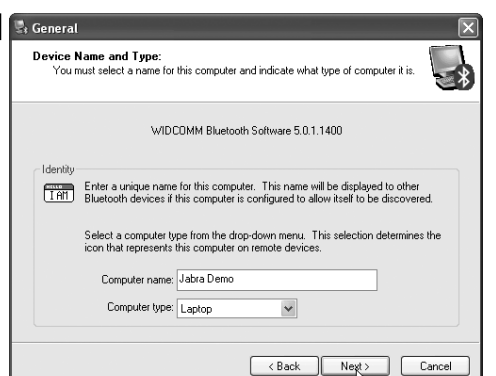

 $\sqrt{3}$ 

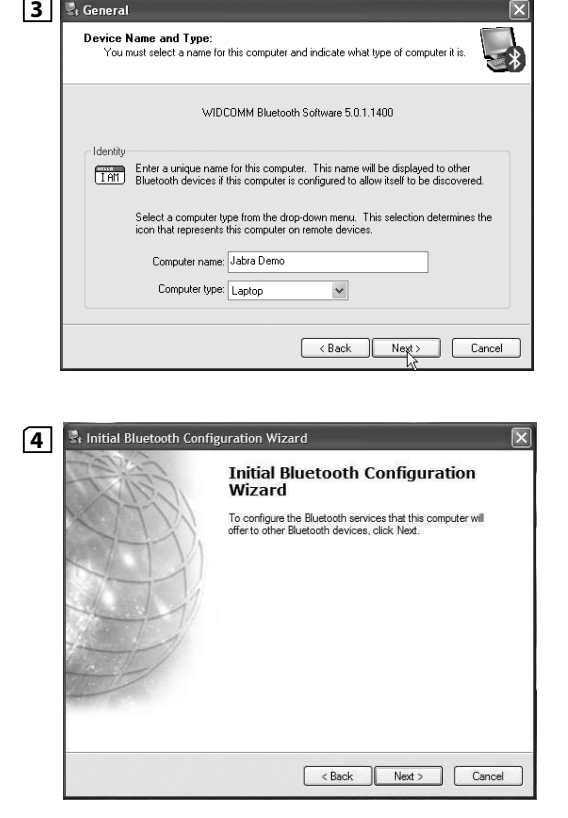

#### **Start using Bluetooth GB**

   Select the service you would like to use. Select audio gateway and headset to connect your headset (See Fig. 1).

#### **Première utilisation de l'adaptateur Bluetooth**

   Sélectionnez la fonction que vous souhaitez utiliser. Pour connecter votre casque, sélectionnez la passerelle audio et votre casque (voir ill. 1).

## **Comenzar a usar el Bluetooth FEDI**<br> **FEDI**<br> **FEDI**

   Seleccione el servicio que desearía usar. Seleccione "audio gateway" y "headset"(pasarela de audio y auricular) para conectar el auricular. (Ver imagen 1)

#### **Bluetooth erstmals verwenden**

   Wählen Sie den Dienst, den Sie verwenden möchten. Wählen Sie Audio-Gateway und Headset, um Ihr Headset zu verbinden (siehe Abb. 1).

#### **Bluetooth gebruiken NL**

   Selecteer de service die u wilt gaan gebruiken. Selecteer de toegangspoort voor audio en headset om de headset aan te sluiten (zie fig. 1).

#### **Utilizzo di Bluetooth**

Selezionare il tipo di servizio da utilizzare. Selezionare il gateway audio e l'auricolare per il collegamento dell'auricolare (vedere fig. 1).

#### **Iniciar utilizando Bluetooth PT**

   Seleccione o serviço que pretende utilizar. Seleccione a gateway de áudio e os auscultadores de ligação (Consulte a Fig. 1).

#### **Ξεκινήστε να χρησιμοποιείτε το Bluetooth GR**

Επιλέξτε την υπηρεσία που θέλετε να χρησιμοποιήσετε. Επιλέξτε μεταφορά αρχείων ήχων και ακουστικό για να συνδέσετε το ακουστικό σας (βλ. εικόνα 1)

#### **Uruchomienie interfejsu Bluetooth PL**

Wybierz usługę, z której chcesz skorzystać. Wybierz bramę audio i zestaw słuchawkowy/słuchawkę, aby podłączyć słuchawk ę (patrz rysunek 1).

#### **A Bluetooth elindítása HU**

   Válassza ki a használni kívánt szolgáltatást. Ezután a fülhallgató csatlakoztatásához válassza ki az audio kilépő (audio gateway) és a fülhallgató (headset) menüpontokat (1. ábra).

#### **Jak začít používat Bluetooth CZE**

   Zvolte si službu, kterou chcete použít. Vyberte audio kanál a sluchátka, abyste mohli zapojit svá sluchátka (Viz obr. 1).

#### **Начало работы с Bluetooth RUS**

   Выберите необходимую службу. Для подсоединения наушников выберите аудиовход и наушники (см. рис. 1).

#### **Bluetooth kullanmaya başlamak TR**

Kullanmak istediğiniz hizmeti seçin. Kulaklığınızı bağlamak için ses ağ geçidini ve kulaklığı seçin (1. şekle bakın).

#### 开始使用蓝牙 **CN**

选择要使用的服务。选择音频网关和耳机来连接您的耳机(见 图 1)。

#### 開始使用藍芽 **CN**

選擇您想使用的服務。選擇媒體流轉換閘及耳機以連接您的耳 機 (見圖1)。

#### Bluetooth の使用開始 **JA**

使用したいサービスを選択します。オーディオゲートウェイとヘッドセッ トを選択し、ヘッドセットに接続します (図 1 参照)。

#### **KP)** Bluetooth의 사용 시작

사용할 장치를 선택합니다. 오디오 게이트웨이와 헤드셋을 선 택하여 헤드셋을 연결합니다(그림 1 참조).

#### **AE**

قم بتحديد الخدمة التي ترغب في استخدامها. قم بتحديد مدخل الصوت وسماعة الرأس لتوصيل سماعة الرأس للديك (انظلر

الشكل ().

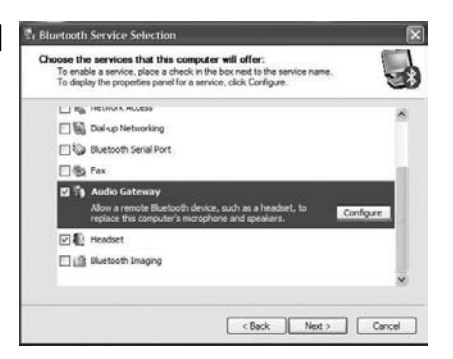

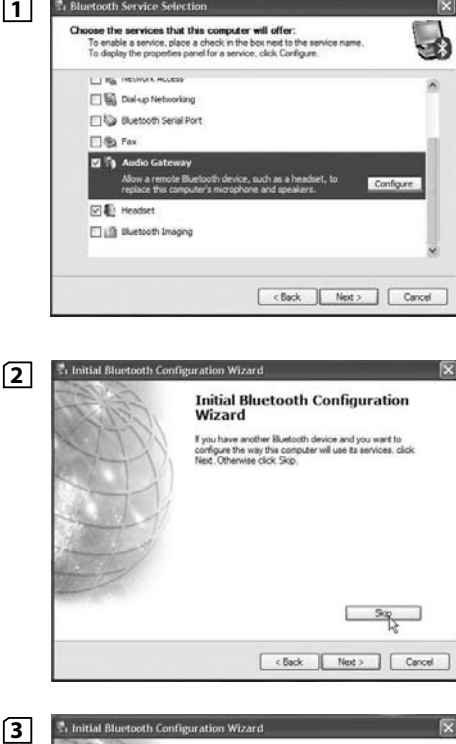

#### the Initial Bluetooth Configuration Wizard

3

 $\sqrt{1}$ 

**Initial Bluetooth Configuration** Wizard

Congratulations!

Basic Bluetooth configuration is complete. You may begin

To re-configure Bluetooth with the assistance of a wizard. select the "Bluetooth Setup Wizard." from any of the Bluetooth inone or manu bems

To access the Bluetooth configuration panel, select "Advanced Configuration" from any of the Bluetooth icons or menu tems

< Back

Frish N

Cancel

#### **Start to connect devices GB**

   Right click on the Bluetooth icon on the tool bar. Click on"Explore my Bluetooth Places"(See Fig. 1).    Click on"View devices in range"to see all available devices    (See Fig. 2). Remember that your headset has to be in paring mode to be found by the computer.    (See your headset manual or www.jabra.com for further information).

#### **Connexion des périphériques**

   Cliquez avec le bouton droit sur l'icône « Bluetooth » dans la barre d'outils .

Cliquez sur « Afficher mes emplacements Bluetooth » (voir ill. 1).    Cliquez sur « Afficher les périphériques accessibles » pour voir le matériel disponible (voir ill. 2).

   N'oubliez pas que votre casque doit être en mode d'appairage pour que l'ordinateur puisse le détecter.    (Consultez le mode d'emploi de votre casque ou www.jabra.com pour de plus amples détails.)

**Empezar a conectar dispositivos FED**<br> **FED** 

   Haga clic con el botón derecho en el icono del Bluetooth de la barra de herramientas.

Haga clic en"explorer mis sitios Bluetooth"(vea la imagen 1).    Haga clic en"View devices in range"(Visualizar dispositivos en el rango de alcance) para ver todos los dispositivos disponibles (ver imagen 2).

   Recuerde que el auricular debe estar en"paring"(sincronizado) para que el ordenador lo detecte.

   (Consulte el manual del auricular o www.jabra.com para más información).

#### **Geräte zu verbinden beginnen**

   Klicken Sie in der Werkzeugleiste mit der rechten Maustaste auf das Bluetooth-Symbol. Klicken Sie auf "Bluetooth-Geräte durchsuchen" (siehe Abb. 1). Klicken Sie auf "Geräte in Reichweite anzeigen", um alle verfügbaren Geräte zu sehen (siehe Abb. 2).    Bedenken Sie, dass sich Ihr Headset im Pairing-Modus befinden muss, damit es von dem Computer gefunden werden kann. (Weitere Informationen siehe Headset-Handbuch oder www.jabra.com).

#### **Apparaten aansluiten NL**

   Klik met de rechtermuisknop op het Bluetooth-pictogram op de werkbalk.

Klik op"Mijn Bluetooth-plaatsen verkennen"(Zie afb. 1).    Klik op"Beschikbare apparaten bekijken"om de beschikbare apparaten te kunnen bekijken (zie fig. 2).

   Let erop dat uw headset in de paarmodus moet staan om door de computer gevonden te worden.

   (Zie de gebruiksaanwijzing van uw headset of www.jabra.com voor meer informatie.)

#### **Collegamento dispositivi I**

Fare clic destro sull'icona Bluetooth sulla barra degli strumenti. Fare clic su"Explore my Bluetooth Places"(Esplora risorse Bluetooth) (vedere fig. 1).

Fare clic su"View devices in range"(visualizza periferiche disponibili) per vedere tutte le periferiche disponibili (vedere fig. 2). L'auricolare deve essere modalità di connessione, affinché possa essere rilavato dal computer. (per ulteriori informazioni consultare il manuale dell'auricolare oppure visitare il sito www.jabra.com).

#### **Iniciar a ligação dos dispositivos PT**

Clique com o botão direito do rato no ícone Bluetooth na barra de ferramentas.

Clique em"Explorar meus locais Bluetooth"(Consulte a Fig. 1). Clique em"Ver dispositivos na área"para ver todos os dispositivos disponíveis (Consulte a Fig. 2).

Lembre-se que os auscultadores tem de estar no modo de emparelhamento para serem encontrados pelo computador. (Para obter mais informações, consulte o manual dos auscultadores ou o site www.jabra.com).

#### **Ξεκινήστε να συνδέετε συσκευές GR**

Κάντε δεξί κλικ στο εικονίδιο του Bluetooth στην γραμμή εργαλείων. Κάντε κλικ στην "Εξερεύνηση των λειτουργιών τεχνολογίας Bluetooth" (Βλέπε Σχ. 1).

Κάντε κλικ στην επιλογή"Προβολή συσκευών σε ακτίνα" για να δείτε όλες τις διαθέσιμες συσκευές (Βλ. εικ. 2).

Θυμηθείτε ότι το ακουστικό σας πρέπει να βρίσκεται σε λειτουργία ζευγοποίησης (pairing mode) ώστε να μπορεί να το εντοπίσει ο υπολογιστής.

(Βλ. το εγχειρίδιο του ακουστικού ή επισκεφτείτε την σελίδα www.jabra.com για περισσότερες πληροφορίες).

#### **Podłączanie urządzeń PL**

Kliknij prawym przyciskiem myszy ikonę Bluetooth w pasku narzędzi. Kliknij Explore my Bluetooth Places (Przeglądaj Moje miejsca interfejsu Bluetooth, patrz rys. 1).

Kliknij opcję "View devices in range"(Wyszukaj urządzenia w zasięgu adaptera), aby wyświetlić listę urządzeń dostępnych w zasięgu adaptera USN Bluetooth (patrz rysunek 2). Aby słuchawka mogła zostać wykryta przez adapter, musi być

ustawiona w tryb parowania.

(Szczegółowe informacje można znaleźć w instrukcji słuchawki lub na stronie www.jabra.com.)

#### **Eszközök csatlakoztatása HU**

Kattintson az egér jobb gombjával az eszköztárban található Bluetooth ikonra.

Kattintson a"Bluetooth helyek felfedezése"menüpontra (1. ábra) Az rendelkezésre álló eszközök megtekintéséhez kattintson az "Elérhető eszközök megtekintése" menüpontra (2. ábra). Ügyeljen rá, hogy a fülhallgatójának párosítás (paring) üzemmódban kell lennie ahhoz, hogy a számítógép felismerhesse. (További információkért lásd a fülhallgató használati utasítását vagy a www.jabra.com honlapot.)

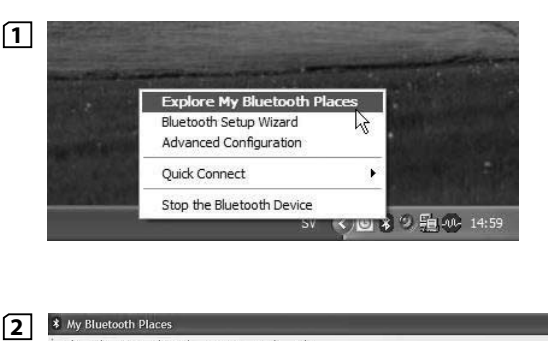

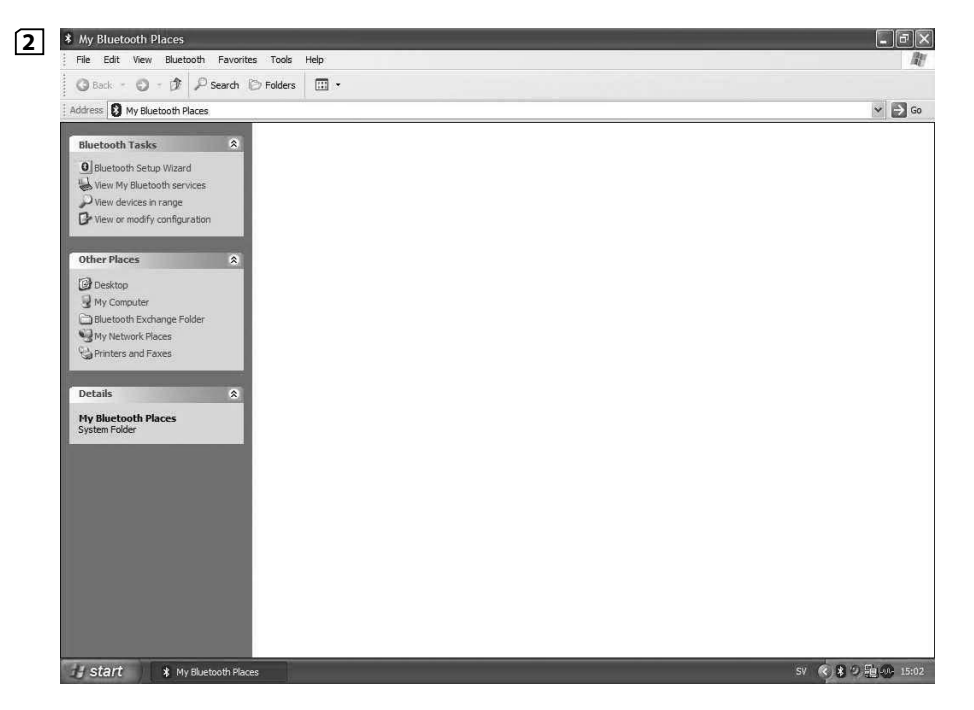

#### **Jak zapojit přístroje CZE**

   Klikněte pravou myší na ikonu Bluetooth na liště nástrojů.    Klikněte na "Explore my Bluetooth Places"(Prozkoumejte svá místa Bluetooth) (Viz obr. 1).

   Klikněte na "View devices in range"(Zobrazení dostupných přístrojů), kde se zobrazí veškeré dostupné přístroje (Viz obr. 2).    Nezapomeňte, že vaše sluchátka musejí být v párovém režimu, aby je počítač identifikoval.

   (Další informace naleznete ve svém manuálu pro sluchátka nebo na stránkách www.jabra.com).

#### **Подсоединение устройств RUS**

   Щелкните правой кнопкой мыши значок Bluetooth на панели инструментов.

   Щелкните "Explore my Bluetooth Places"(Анализировать мои точки Bluetooth) (см. стр . 1).

   Щелкните "View devices in range"(Просмотреть устройства в диапазоне) для просмотра всех доступных устройств (см. рис. 2).

   Обратите внимание, что компьютер находит только те наушники, которые переведены в режим синхронизации.    (Для получения дополнительной информации см. руководство по наушникам или веб-сайт www.jabra.com.)

#### **Aygıt bağlamaya başlamak TR**

   Ara ç çubuğundaki Bluetooth simgesini sağ tıklatın.    "Explore my Bluetooth Places"i (Bluetooth yerlerimi araştır) tıklatın (1. Şekle bakın).

   Tüm kullanılabilir aygıtları görmek için ( 2 . şekle bakın)"Aralık içindeki aygıtları göster"i tıklatın.

   Bilgisayarınız tarafından bulunmasını sağlamak için kulaklığınızın eşleştirme modunda olması gerektiğini unutmayın.    (Daha fazla bilgi için kulaklık kılavuzuna ya da www.jabra.com adresine bakın).

#### $($ **G**) 开始连接设备

在工具栏上,右键单击"蓝牙"图标。 单击"查找我的蓝牙所在位置"(见图 1)。 单击"查看范围内的设备"即可查看所有可用设备 (见图 2)。 请记住只有当耳机处于配对模式时,计算机才能识别。 (有关详细信息,请参阅耳机的使用手册或访问 www.jabra.com。)

#### 開始連接裝置 **CN**

 右按工具列上的藍芽圖示。 按「尋找我的藍芽所在位置」(見圖 1)。 按「查看所有裝置」列出所有可使用的裝置 (見圖2)。 切記您的耳機須設置為接收結對模式, 才可讓電腦找到裝置。 (詳情請參閱您的耳機操作手冊或瀏覽 www.jabra.com。)

#### 機器の接続開始 **JA**

ツールバーの Bluetooth アイコン を右クリックします。 [My Bluetooth Places を参照] をクリックします (図 1 を参照)。 「利用できる機器を表示」をクリックすると、利用可能なすべての 機器が表示されます (図 2 参照)。 ヘッドセットをペアリングモードにし、コンピュータに検知されるよう にしてください。 (詳細についてはヘッドセットのマニュアル、または www.jabra. com をご覧下さい)。

#### **(KP)** 장치 연결 시작

도구 모음에서 Bluetooth 아이콘을 마우스 오른쪽 버튼으 로 클릭합니다. "나의 Bluetooth 위치 찾기"를 클릭합니다 (그림 1을 참조하십시오). 사용 가능한 모든 장치를 보려면 "범위의 장치 보기"를

클릭합니다(그림 2 참조). 컴퓨터에서 찾을 수 있도록 하려면 헤드셋을 페어링시켜 야 합니다.

(자세한 내용은 헤드셋 설명서를 참조하거나 www.jabra.com을 방문하십시오.)

#### **AE) البدء بتوصيل الأجهزة**

 $\sqrt{2}$ 

انقر بزر اللاوس الأمن على رمز بلوتوث (Bluetooth) على شريط الأدوات انقر فوق "استكشاف أماكن الله توث الخاصية بي" ( انظر الشكل رقم ١ ). انقر على "عرض مجموعة الأجهزة" (View devices in rang) لرؤية كافة الأجهزة المناحة (انظر الشكل f). تذكر أن سماعة الرأس يجب أن تكون فى وضع الزاوجة كى يتمكن جهاز الكمبيوتر

لديك من العثور عليما.

(للمزيد من التعلومات. انظر دليل استخدام سماعة الرأس أو الموقع www.jabra.com).

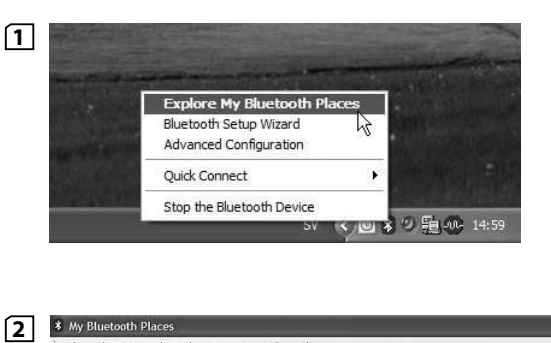

#### \* My Bluetooth Places  $\Box$ elx File Edit View Bluetooth Favorites Tools Help  $C3$  Back -  $C3 - C2$  D Search  $D2$  Folders  $\Box$ Address **3** My Bluetooth Places  $\vee$   $\Box$  Go **Rhugtnoth Tacks** O Bluetooth Sebio Wizard Wew My Bluetooth services Wew devices in range To View or modify configuration **Other Places Desktop** My Computer Bluetooth Exchange Folder My Network Places A Printers and Faxes Detaile: **My Bluetooth Places** SV 《 第 9 题(in) **H** start \* My Bluetooth Places

Right click on the headset and select"Pair device"(See Fig. 1). Enter the four digit pin code. (Typically 0000 for a Jabra headset) (See Fig. 2).

#### **For Mono Headsets:**

Right click on the headset and select connect headset (See Fig. 3).

The computer will call up the headset. Press the Multifunction button / Answer/end button to accept the connection. You can now use the headset.

#### **For stereo headsets (for example Jabra BT620s):**

1) For listening to music right click on the headset and select Connect stereo headphones. (See Fig. 4).

2) For use for voice communications (e.g. VoIP) right click on the headset and select Connect Hands-free Headset with Microphone.

The computer will call up the headset. Press the Multifunction button / Answer/end button to accept the connection. You can now use the headset (See Fig. 5).

**Note:** You can only be connected to one service at the time. If you are connected in stereo mode and get an incoming call on your PC you need to Pause the music on the headset (right side on Jabra BT620s) and click on the multifunction button (left side on Jabra BT620s) to establish the connection.

#### **Utilisation de votre casque Bluetooth**

Cliquez avec le bouton droit sur le casque et sélectionnez « Appairage du périphérique » (voir ill. 1). Saisissez le code PIN à quatre chiffres (typiquement 0000 pour un casque Jabra), (voir ill. 2.)

#### **Pour casques mono :**

Cliquez avec le bouton droit de la souris sur le casque et sélectionnez « Raccorder le casque » (voir ill. 3). L'ordinateur appellera le casque. Appuyez sur le bouton multifonctions ou la touche Réponse/Fin pour accepter la connexion. Le casque est maintenant prêt à l'emploi.

#### **Pour casques d'écoute stéréo (par exemple Jabra BT620s) :**

1) Pour écouter de la musique, cliquez avec le bouton droit de la souris sur le casque et sélectionnez « Raccorder les oreillettes stéréo ». (Voir ill. 4).

2) Pour passer des communications vocales (par ex. voix sur IP), cliquez avec le bouton droit de la souris et choisissez « Raccorder le casque mains libres au microphone ».

L'ordinateur appellera le casque. Appuyez sur le bouton multifonctions ou la touche Réponse/Fin pour accepter la connexion. Le casque est maintenant prêt à l'emploi (voir ill. 5). **N.B.** Vous ne pouvez être connecté qu'à un service à la fois. Si vous êtes connecté en mode stéréo et que vous recevez un appel sur votre PC, vous devez alors mettre la musique en pause sur le casque (à droite sur le Jabra BT620s) et cliquer sur le bouton multifonction (à gauche sur le Jabra BT620s) pour établir la

# **Usar el auricular Bluetooth FE**

Haga clic con el botón derecho en el auricular y elija "Pair device"(Sincronizar dispositivo) (ver imagen 1). Introduzca el código pin de cuatro dígitos. (Normalmente es

#### **CB**) Use your Bluetooth headset **About 2000 COU** and a complement of the country of the control of the control of the control of the control of the control of the control of the control of the control of the control of 0000 para auriculares Jabra) (ver imagen 2 ) **Para auriculares monofónicos:**

Haga clic con el botón secundario en el auricular y seleccione "connect headset" (conectar auricular). (Vea la imagen 3 ) El ordenador buscará el auricular. Presione el botón "Multifunction/ Answer/ End"(Multifunción/ Contestar/ Colgar) para aceptar la conexión.

Ahora puede utilizar los auriculares.

#### **Para auriculares en estéreo (por ejemplo, Jabra BT620s):**

1) Para escuchar música, haga clic con el botón secundario en el auricular y seleccione "connect stereo headphones"(conectar auriculares en estéreo).. (Vea la imagen 4 )

2 ) Para utilizar en sus comunicaciones de voz, (por ejemplo, de voz sobre IP), haga clic con el botón secundario en los auriculares y seleccione "connect hands-free headset with microphone" (conectar auriculares de manos libres al micrófono).. El ordenador buscará el auricular. Presione el botó n "Multifunction/ Answer/ End"(Multifunción/ Contestar/ Colgar)

para aceptar la conexión. Ya puede usar el auricular. (Vea la imagen 5 )

**Nota:** Sólo puede estar conectado a un servicio cada vez. Si está conectado en modo estéreo y recibe una llamada a su PC, para establecer la conexión deberá detener la reproducción de música en los cascos (lado derecho en Jabra BT620s) y hacer clic en el botón multifunción (lado izquierdo en Jabra BT620s).

#### **Bluetooth-Headset verwenden D**

Klicken Sie mit der rechten Maustaste auf das Headset und wählen Sie "Gerät paaren" (Pair device) (siehe Abb. 1). Geben Sie den vierstelligen PIN-Code ein. (Normalerweise 0000 bei Jabra-Headsets) (siehe Abb. 2).

#### **Für Mono-Headsets:**

Klicken Sie mit der rechten Maustaste auf das Headset und wählen Sie "Headset verbinden". (Siehe Abb. 3). Der Computer ruft nun das Headset auf. Drücken Sie die Multifunktionstaste/die Taste Rufannahme/Beenden, um die Verbindung zu bestätigen. Sie können das Headset nun verwenden.

#### **Für Stereo-Headsets (z.B. Jabra BT620s):**

1) Um Musik zu hören, klicken Sie mit der rechten Maustaste auf das Headset und wählen Sie"Stereokopfhörer verbinden". (Siehe Abb. 4).

2) Für Sprachkommunikation (z.B. VoIP) klicken Sie mit der rechten Maustaste auf das Headset und wählen Sie "Freisprech-Headset mit Mikrophon verbinden".

Der Computer ruft nun das Headset auf. Drücken Sie die Multifunktionstaste/die Taste Rufannahme/Beenden, um die Verbindung zu bestätigen. Sie können das Headset nun verwenden (siehe Abb. 5).

**Hinweis:** Sie können immer nur mit einem Service verbunden sein. Wenn Sie im Stereomodus verbunden sind und auf Ihrem PC einen ankommenden Anruf erhalten, müssen Sie die Musik im Headset unterbrechen (rechte Seite des Jabra BT620s) und die Multifunktionstaste (linke Seite des Jabra BT620s) drücken, um die Verbindung herzustellen.

#### **Uw Bluetooth-headset gebruiken**

Klik met de rechtermuisknop op de headset en selecteer "Apparaat paren"(zie fig. 1). Voer de viercijferige pincode in. (Meestal 0000 voor een Jabra-

headset) (zie fig. 2). **Voor mono-headsets:**

Klik met de rechtermuisknop op de headset en selecteer 'headset aansluiten'. (Zie afb. 3).

De computer toont de headset. Druk op de multifunctionele toets/toets voor Antwoorden/beëindigen om de aansluiting te accepteren. U kunt de headset nu gaan gebruiken.

#### **Voor stereo-headsets (bijvoorbeeld Jabra BT620s):**

1) Klik met de rechtermuisknop op de headset en selecteer 'stereo-koptelefoon aansluiten'om naar muziek te luisteren. (Zie afb. 4).

2) Klik met de rechtermuisknop op de headset en selecteer 'Handsfree handset met microfoon aansluiten' om spraakcomm unicatiemiddelen te gebruiken (bijvoorbeeld VoIP). De computer toont de headset. Druk op de multifunctionele toets/toets voor Antwoorden/beëindigen om de aansluiting te accepteren. U kunt de headset nu gaan gebruiken (zie afb. 5). **Let op:**  U kunt slechts op één service tegelijkertijd zijn aangesloten. Als u in de stereomodus bent aangesloten en u krijgt een inkomend gesprek op uw pc, dan moet u de muziek op uw headset pauzeren (rechts op de Jabra BT620s) en op de multifunctietoets klikken (links op de Jabra BT620s) om de verbinding tot stand te brengen.

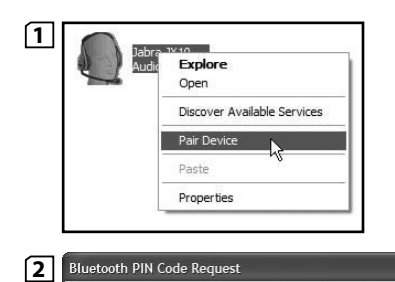

#### 12 **Bluetooth PIN Code Request**

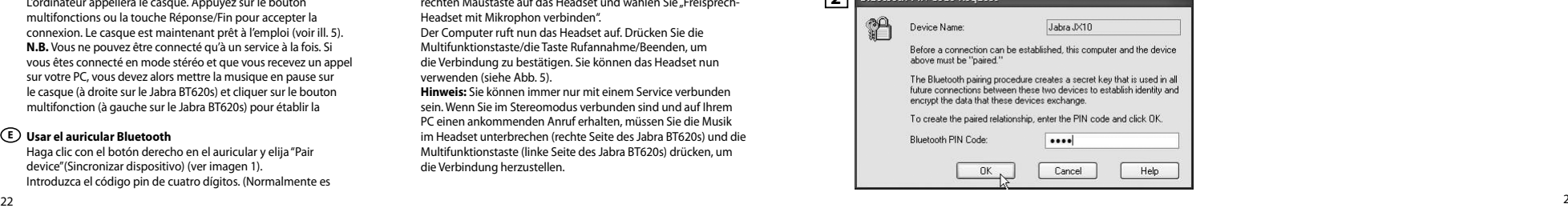

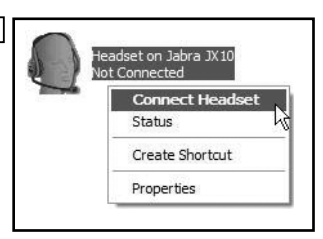

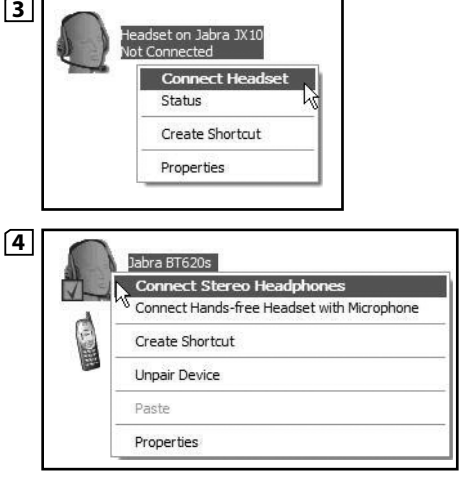

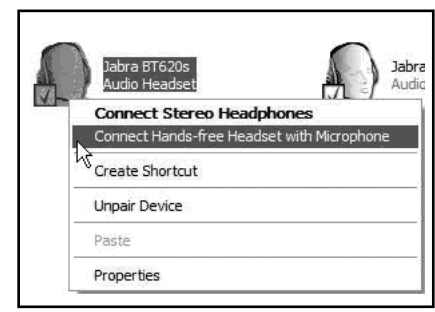

**5**

3

#### **Utilizzo dell'auricolare Bluetooth** ∩

Fare clic destro sull'auricolare e selezionare "Pair device"(connetti periferica) (vedere fig. 1). Immettere il codice pin di quattro cifre. (di solito 0000 per l'auricolare Jabra) (vedere fig. 2).

#### **Per gli auricolari mono:**

Fare clic destro sull'auricolare e selezionare "Connect headset" (Collega auricolare) (vedere figura 3).

Il computer stabilisce una connessione con l'auricolare. Premere il pulsante multifunzione/ pulsante risposta/fine per accettare la connessione. Ora è possibile utilizzare l'auricolare.

#### **Per auricolari stereo (ad esempio Jabra BT620s):**

1) Per ascoltare la musica, fare clic destro sull'auricolare e selezionare "Connect stereo headphones"(Collega gli auricolari stereo). (vedere figura 4).

2) Per le comunicazioni vocali (ad esempio VoIP) fare clic destro sull'auricolare e selezionare "Connect Hands-free Headset with Microphone"(Collega auricolare vivavoce con microfono).

Il computer stabilisce una connessione con l'auricolare. Premere il pulsante multifunzione/ pulsante risposta/fine per accettare la connessione. Ora è possibile utilizzare l'auricolare (vedere fig. 5). **Nota:** È possibile essere collegati ad un solo servizio alla volta. Se si è collegati in modalità stereo e si riceve una chiamata dal PC, è necessario mettere in pausa la musica nell'auricolare (lato destro di Jabra BT620s) e fare clic sul pulsante multifunzione (lato sinistro di Jabra BT620s) per stabilire la connessione.

#### **Utilizar os auscultadores Bluetooth PT**

Clique com botão direito do rato nos auscultadores e seleccione "Emparelhar dispositivo"(Consulte a Fig. 1). Introduza o código PIN de quatro dígitos. (Geralmente, 0000 para auscultadores Jabra) (Consulte a Fig. 2).

#### **Para auscultadores mono:**

Clique com o botão direito do rato nos auscultadores e seleccione Ligar auscultadores (Consulte a Fig. 3). O computador chamará os auscultadores. Prima o botão Multifunções/Atender/Terminar para aceitar a ligação. Pode, agora, utilizar os auscultadores.

#### **Para auscultadores estéreo (por exemplo, Jabra BT620s):**

1) Para ouvir música, clique com o botão direito do rato nos auscultadores e seleccione Ligar auscultadores estéreo. (Consulte a Fig. 4).

2) Para utilizar comunicações de voz (por exemplo, VoIP), clique com o botão direito do rato nos auscultadores e seleccione Ligar auscultadores mãos-livres com microfone.

O computador chamará os auscultadores. Prima o botão Multifunções/Atender/Terminar para aceitar a ligação. Pode, agora, utilizar os auscultadores (Consulte a Fig. 5).

**Nota:** Só pode estar ligado a um serviço de cada vez. Se estiver ligado em modo estéreo e se receber uma chamada no PC, necessita de fazer uma pausa na música utilizados os auscultadores (lado direito nos Jabra BT620s) e clicar no botão de multi-funções (lado esquerdo dos Jabra BT620s) para estabelecer a ligação.

#### **Χρησιμοποιήστε το ακουστικό Bluetooth σας GR**

Κάντε δεξί κλικ στην επιλογή του ακουστικού και επιλέξτε «Ζευγοποίηση συσκευής».

Εισάγετε τον τετραψήφιο αναγνωριστικό κωδικό (Pin) (Έχει οριστεί ως 0000 για το ακουστικό Jabra) (Βλ. εικ. 2).

Κάντε δεξί κλικ στα ακουστικά κεφαλής και επιλέξτε σύνδεση ακουστικών (Βλέπε Σχ. 3).

Ο υπολογιστής θα ενεργοποιήσει τα ακουστικά κεφαλής. Πατήστε το κουμπί πολλαπλών χρήσεων/ απάντησης/ διακοπής της κλήσης προκειμένου να γίνει δεκτή η σύνδεση. Μπορείτε τώρα να χρησιμοποιήσετε τα ακουστικά κεφαλής.

#### **Για στερεοφωνικά ακουστικά (π.χ. Jabra BT620s):**

1) Για να ακούσετε μουσική κάντε δεξί κλικ στα ακουστικά κεφαλής και επιλέξτε Σύνδεση στερεοφωνικών ακουστικών κεφαλής. (Βλέπε Σχ. 4).

2) Για να χρησιμοποιήσετε τις φωνητικές επικοινωνίες (π.χ. VoIP) κάντε δεξί κλικ στα ακουστικά κεφαλής και επιλέξτε Σύνδεση ακουστικών του Hands-free με μικρόφωνο.

Ο υπολογιστής θα ενεργοποιήσει τα ακουστικά κεφαλής. Πατήστε το κουμπί πολλαπλών χρήσεων/ απάντησης/ διακοπής της κλήσης προκειμένου να γίνει δεκτή η σύνδεση. Μπορείτε τώρα να χρησιμοποιήσετε τα ακουστικά κεφαλής (βλέπε Σχ. 5).

**Προσοχή:** Μπορείτε να συνδέεστε μόνο σε μία υπηρεσία κάθε φορά. Εάν η κατάσταση σύνδεσής σας είναι στερεοφωνική και λαμβάνετε εισερχόμενη κλήση στον υπολογιστή σας, πρέπει να διακόψετε την αναπαραγωγή της μουσικής στα ακουστικά σας (δεξιά πλευρά στα Jabra BT620s) και να κάνετε κλικ στο πλήκτρο πολλαπλών λειτουργιών (αριστερή πλευρά στα Jabra BT620s) για να πραγματοποιηθεί η σύνδεση.

#### **Korzystanie ze słuchawki Bluetooth PL**

Kliknij prawym przyciskiem ikonę słuchawki i wybierz opcie "Pair device"(Paruj urządzenie) (patrz rysunek 1).

Wpisz czterocyfrowy kod PIN. (W przypadku słuchawek Jabra jest to kod 0000 - patrz rysunek 2).

#### **Słuchawki mono:**

Kliknij prawym przyciskiem myszy zestaw słuchawkowy i wybierz opcję Connect headset(Podłącz zestaw słuchawkowy) (patrz rys. 3) Zestaw słuchawkowy zostanie podłączony.Naciśnij przycisk wielofunkcyjny/ odbierania/kończenia połączenia, aby zaakceptować połączenie. Korzystanie ze słuchawek jest już możliwe.

#### **Dla słuchawek stereo (na przykład Jabra BT620s):**

1) Aby słuchać muzyki, kliknij prawym przyciskiem myszy zestaw słuchawkowy i wybierz opcję Connect stereo headphones (Podłącz słuchawki stereo). (patrz rys. 4)

2) Przy połączeniach głosowych (np. VoIP) kliknij prawym przyciskiem myszy zestaw słuchawkowy i wybierz opcję Connect Hands-free Headset with Microphone (Podłącz zestaw słuchawkowy z mikrofonem).

Zestaw słuchawkowy zostanie podłączony. Naciśnij przycisk wielofunkcyjny/odbierania/kończenia połączenia, aby zaakceptować połączenie. Można teraz używać słuchawki (patrz rys. 5).

**Uwaga:** Można być podłączonym tylko do jednej usługi jednocześnie. Jeśli w przypadku podłączenia w trybie stereo zostanie odebrane połączenie przychodzące na komputerze PC, należy włączyć pauzę odtwarzania muzyki w słuchawkach (prawa strona słuchawek Jabra BT620s) i kliknąć przycisk wielofunkcyjny (lewa strona słuchawek Jabra BT620s), aby nawiązać połączenie.

#### **A Bluetooth fülhallgató (headset) használata HU**

Kattintson az egér jobb gombjával a fülhallgató ikonjára, és válassza ki az "Eszköz párosítása" menüpontot (1. ábra). Írja be a négy számjegyű PIN kódot. (Jabra fülhallgatók esetében ez rendszerint 0000.) (2. ábra)

#### **Mono fülhallgató esetén:**

Kattintson az egér jobb gombjával a fülhallgató ikonjára, és válassza ki a "Fülhallgató csatlakoztatása" menüpontot (3. ábra). A számítógép kapcsolatot létesít a fülhallgatóval. Nyomja meg a hívásfogadás/-befejezés multifunkcionális

multifunkcionális gombot a csatlakozás elfogadásához. A fülhallgató használatra kész állapotba kerül.

#### **Sztereó headset esetén (például Jabra BT620s):**

1) Zenehallgatáshoz kattintson az egér jobb gombjával a fülhallgató ikonjára, és válassza ki a "Sztereó fülhallgató csatlakoztatása"menüpontot. (4. ábra).

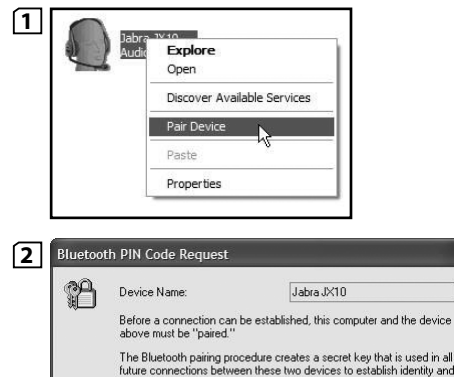

future connections between these two devices to establish identity and encrypt the data that these devices exchange.

To create the paired relationship, enter the PIN code and click OK.

 $\cdots$ 

Cancel

Help

**Bluetooth PIN Code** 

**OK** 

2) Hangkommunikációhoz (pl. VoIP) kattintson az egér jobb gombiával a fülhallgató ikonjára, és válassza ki a "Mikrofonos" fülhallgató csatlakoztatása"menüpontot.

A számítógép kapcsolatot létesít a fülhallgatóval. Nyomja meg a hívásfogadás/-befejezés multifunkcionális

multifunkcionális gombot a csatlakozás elfogadásához. A fülhallgató használatra kész állapotba kerül. (5. ábra).

**Megjegyzés:** Egyidejűleg csak egy szolgáltatáshoz kapcsolódhat. Hogyha ön sztereó módban van kapcsolódva, és bejövő hívása van a PC-n, szüneteltetnie kell a zenét a headseten (Jabra BT620s jobb oldalán) és a multifunkcionális gombra kell kattintania (Jabra BT620s bal oldalán) a csatlakozás létrehozásához.

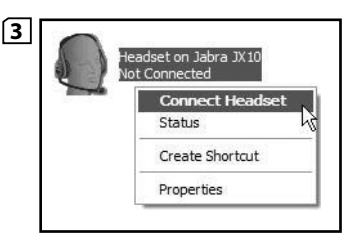

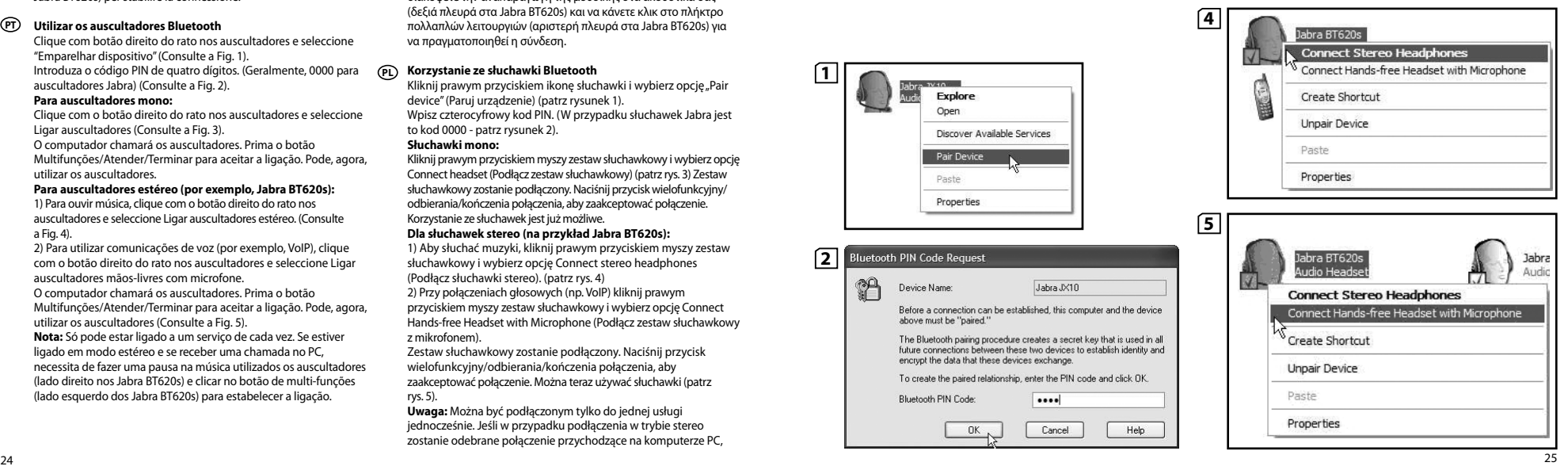

#### **Použití sluchátek Bluetooth CZE**

Klikněte pravou myší na sluchátka a zvolte "Pair device" (Párový přístroj) (Viz obr. 1). Zadejte čtyřmístný kód PIN. (Pro sluchátka Jabra je to obvykle 0000) (Viz obr. 2).

#### **Pro náhlavní soupravu Mono:**

Klikněte pravým tlačítkem myši na náhlavní soupravu a zvolte zapojení soupravy (Viz obr. 3 ) Počítač vyvolá soupravu. Stiskněte tlačítko Multifunction (multifunkční) / tlačítko Answer/end (Odpovědět/ukončit), abyste spojení akceptovali. Můžete nyní používat svou náhlavní

#### **Pro stereo náhlavní soupravu (např. Jabra BT620s):**

1) Abyste mohli poslouchat hudbu, klikněte pravým tlačítkem na soupravu a zvolte Connect stereo headphones (Zapojit stereo sluchátka). (Viz obr. 4 )

2 ) Pokud chcete využít hlasovou komunikaci (např. VoIP), klikněte pravým tlačítkem myši na soupravu a zvolte Connect Hands-free Headset with Microphone (Spojit soupravu handsfree s mikrofonem).

Počíta č vyvolá soupravu. Stiskněte tlačítko Multifunction (multifunkční) / tlačítko Answer/end (Odpovědět/ukončit), abyste spojení akceptovali. Můžete nyní použít soupravu (Viz  $ohr<sub>5</sub>$ 

**Pozn.:** Můžete být připojeni pouze k jedné službě současně. Pokud máte zapojen režim stereo a na váš PC přichází hovor, musíte přerušit hudbu tlačítkem Pause na náhlavní soupravě (pravá strana na přístroji Jabra BT620s) a klikněte na multifunkční tlačítko (levá strana na přístroji Jabra BT620s) k navázání spojení.

#### **Использование наушников Bluetooth RUS**

Щелкните правой кнопкой мыши значок наушников и выберите "Pair device"(Синхронизировать устройство)

(см. рис. 1).

soupravu.

Введите pin-код из четырех цифр. (Обычно для наушников Jabra это 0000) (см. рис. 2).

#### **Монофонические наушники:**

Щелкните правой кнопкой мыши на изображении наушников и выберите параметр Connect headset (Подсоединить наушники) (См. рис. 3.)

Компьютер выполнит вызов наушников. Нажмите   многофункциональную кнопку ответа и завершения вызова, чтобы принять соединение. Теперь наушники готовы к использованию.

#### **Для стереофонических наушников (например, Jabra BT620s):**

1) Для прослушивания музыки щелкните правой кнопкой мыши на изображении наушников и выберите параметр Connect stereo headphones (Подсоединить стереофонические наушники). (См. рис. 4.)

2) Для осуществления речевой связи (например, использование IP-телефонии) щелкните правой кнопкой мыши на изображении наушников и выберите параметр Connect Hands-free Headset with Microphone (Подсоединить гарнитуру с микрофоном).

Компьютер выполнит вызов наушников. Нажмите многофункциональную кнопку ответа и завершения вызова, чтобы принять соединение. Теперь наушники готовы к использованию (см. рис. 5).

**Примечание:**  В это время Вы можете быть подсоединены к одному сервису. При работе в режиме стерео и получении входящего вызова на ПК необходимо приостановить воспроизведение музыки через наушники (правая сторона на Jabra BT620s) и щелкнуть мышью по многофункциональной кнопке (левая сторона на Jabra BT620s) для соединения.

#### **Bluetooth kulaklığınızı kullanmak TR**

Kulaklığı sağ tıklatın ve "Pair device"ı (Aygıt eşleştir) seçin (1. şekle bakın).

Dört basamaklı pin kodunuzu girin. (Bir Jabra kulaklığı için genellikle 0000'dır) ( 2 . şekle bakın).

#### **Mono Kulaklıklar için:**

Kulaklığı sağ tıklatın ve Connect headset'i (Kulaklığa bağlan) seçin (Şekil 3'e bakın).

Bilgisayar kulaklığı arar. Bağlantıyı kabul etmek için Çok işlevli düğmeye / Cevapla/kapat düğmesini basın. Artık kulaklığı kullanabilirsiniz.

#### **Stereo Kulaklıklar için:**

1) Müzik dinlemek için kulaklığı sağ tıklatın ve Connect stereo headphones'u (Stero kulaklığa bağlan) seçin. (Şekil 4'e bakın). 2) Sesli iletişim için (örn. VoIP), kulaklığı sağ tıklatın ve Connect Handsfree Headset with Microphone'u (Mikrofonlu Ahizesiz (Handsfree) Kulaklığa Bağlan) seçin.

Bilgisayar kulaklığı arar. Bağlantıyı kabul etmek için Çok işlevli düğmeye / Cevapla/kapat düğmesini basın. Artık kulaklığınızı kullanabilirsiniz ( 5 . şekle bakın).

#### 使用蓝牙耳机 **CN**

右键单击耳机,然后选择"匹配设备"(见图 1)。 请输入四位密码(Jabra 耳机的密码通常是 0000) (见图 2)。 对于单声道耳机:

右键单击耳机,然后选择连接耳机(见图 3)。 计算机会呼叫耳机。按下多功能按钮/回应/结束按钮以接受连 接。现在您可以使用耳机了。

#### 对于立体声耳机(例如 Jabra BT620s):

1) 听音乐时,右键单击耳机,然后选择连接立体声耳机。 (见图 4)。

2) 使用语音通信(如,VoIP)时,右键单击耳机,然后选择连 接附带麦克风的免提耳机。

计算机会呼叫耳机。按下多功能按钮/回应/结束按钮以接受连 接。现在您可以使用耳机了(见图 5)。

注意:您每次只能连接到一项服务。如果您连接到立体声模式 并在您的 PC 上接听来电, 则需要暂停耳机上的音乐 (Tabra BT620s 的右侧), 然后单击多功能按钮 (Jahra BT620s 的左 侧)来建立连接。

#### **CN** 使用藍芽耳機

右按「耳機」並選擇「結對裝置」(見圖1)。 輸入四位密碼。(Jabra耳機定為0000) (見圖2)。 對于單聲道耳機:

右按耳機並選擇連結耳機 (見圖 3)。 電腦會呼叫耳機。按下耳機上的多功能按鈕/回應/完結按

鈕以接受連結。現在您可以使用耳機了。 針對立體聲耳機麥克風(例如 Jabra BT620s):

1) 聽音樂時,右按耳機,並選擇連結立體聲耳機。 (見圖 4)。

2) 使用語音通信(如,VoIP)時,右按耳機,並選擇連 結附帶麥克風的免提耳機。

電腦會呼叫耳機。按下耳機上的多功能按鈕/回應/完結按 鈕以接受連結。現在您可以使用耳機了(見圖 5)。 註:您一次只能連接一項服務。若您已連接立體聲模式, 並在 PC 内接到來電, 您必須暫停耳機的音樂 (Jabra BT620s 的右邊), 然後點選多功能按鈕 (Jabra BT620s 的左邊),以建立連接。

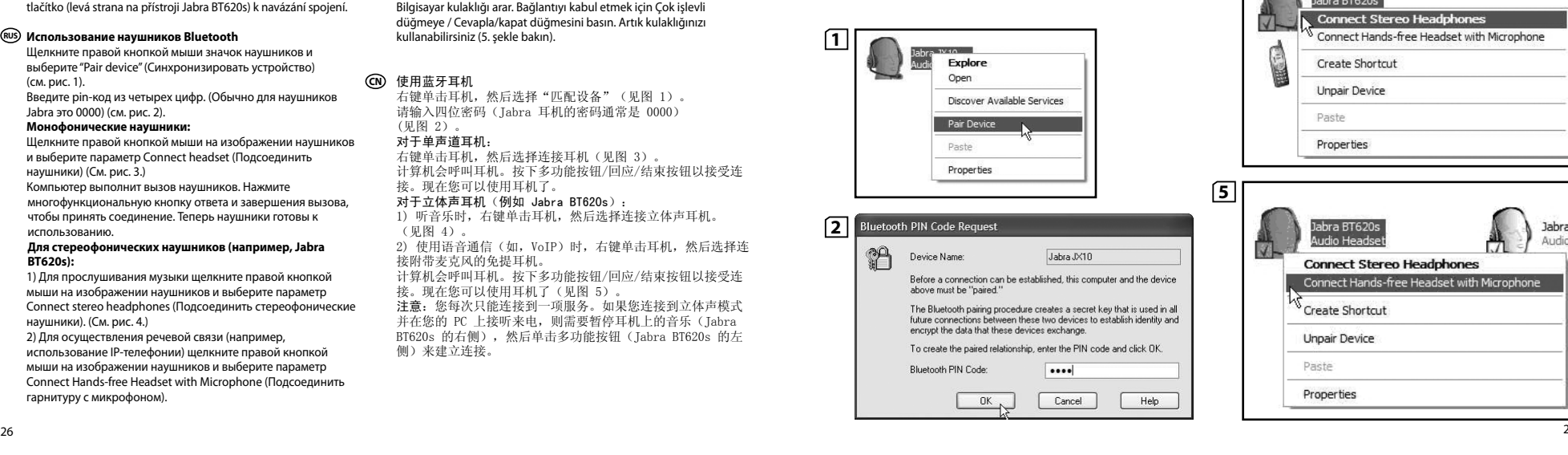

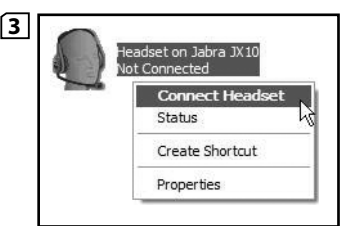

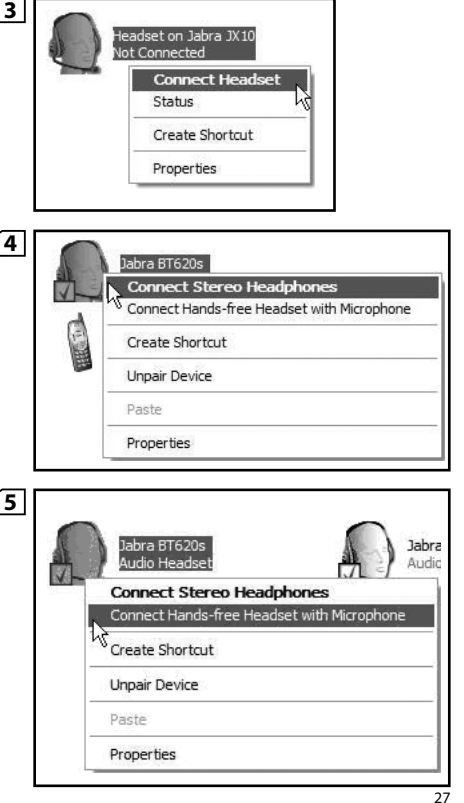

#### Bluetooth ヘッドセットの使用

**JA) biuetootri ・・ット・ヒットの使用**<br>ヘッドセットを右クリックし、「機器をペアリングする」(図 1 参照) を |選択1 キオ

4 桁の暗証番号を入力します。(Jabra ヘッドセットでは通常 0000 と なっています) (図 2 参照)。

#### モノラル ヘッドセット:

ヘッドセットを右クリックし、 [ヘッドセットを接続] を選択します (図 3 を参照。)

コンピュータがヘッドセットを呼び出します。[マルチファンクション] / [応答/終了] ボタンを押して接続を受け入れます。ヘッドセットが 使用可能になります。

#### ステレオヘッドセットをご使用の場合 (Jabra BT620s など):

1) 音楽を聴くにはヘッドセットを右クリックし、 [ステレオ ヘッドフォン を接続] を選択します。

(図 4 を参照。)

2) 音声通話 (VoIP など) を利用するにはヘッドセットを右クリックし、 [ハンズフリー ヘッドセットをマイクロフォンに接続] を選択します。 コンピュータがヘッドセットを呼び出します。[マルチファンクション] / [応答/終了] ボタンを押して接続を受け入れます。ヘッドセットが使 用可能になります (図 5 を参照)。

注意·機能のご利用は 接続時に 1 機能となっています。ステレオ モードで接続中に PC への着信があった場合は、ヘッドセットの音 楽を一時停止 (Jabra BT620s の右側) し、マルチ機能ボタン (Jabra BT620s の左側) をクリックして通話を開始してください。

헤드셋을 마우스 오른쪽 버튼으로 클릭한 다음 "장치 페어 링"을 선택합니다(그림 1 참조). 4자리 PIN 코드를 입력합니다(Jabra 헤드셋의 경우 일반적 으로 0000임)(그림 2 참조). 모노 헤드셋 마우스 오른쪽을 클릭하여 헤드셋 연결을 선택합니다 (그림 3을 참조하십시오) 컴퓨터가 헤드셋을 호출합니다. 다기능 버튼 / 통화/종료 버튼을 눌러 연결을 승인합니다. 귀하는 이제 헤드셋을 사용하실 수 있습니다. 스테레오 헤드셋의 경우(예: Jabra BT620s) 음악을 들을 때는 마우스 오른쪽으로 헤드셋을 클릭하 여 스테레오 헤드폰 연결을 선택합니다. (그림 4을 참조 하십시오) 2) 음성 통신 (예: VoIP) 을 사용할 때에는 마우스 오른쪽 으로 헤드셋을 클릭하여 마이크가 부착된 핸즈프리 헤드셋 연결을 선택합니다. 컴퓨터가 헤드셋을 호출합니다. 다기능 버튼 / 통화/종료 버튼을 눌러 연결을 승인합니다. 귀하는 이제 헤드셋을 사용할 수 있습니다 (그림 5 참조하십시오). 참고: 동시에 하나의 서비스에만 연결할 수 있습니다. 스테 레오 모드로 연결된 상태에서 PC에 전화가 걸려오면 헤드셋 (Jabra BT620s의 우측)에서 음악을 일시 중지시키고 다기능 버튼(Jabra BT620s의 왼쪽)을 클릭하여 연결해야 합니다.

#### **AE) استخدام سماعة الرأس الزودة يتقنية بلوتوث**

انقر بزر الناوس الأمن على "سماعة الرأس". ثم قم يتحديد "مزاوجة الجهاز" (انظر الشكل ١). قم بإدخال كـود رقم التعريف الشخصى (pin code) المكـون من أربعة أرقام. (ويكـون عادة ٠٠٠٠ .<br>لسيماعة الرأس من Jabra) (انظر الشكل f).

> بالنسبة لسماعات الرأس الأحاديةم .<br>أنقر بزر الماوس الأيمن على سماعة الرأس ثم اختر توصيل سماعة الرأس (انظر الشكل رقم ٣) سبقوم الكمبيوتر أبالإتصال بسماعة الرأس اضبغط الزار المتعدد الوَطَّانَفَ الرَّدِّ الإنهاء لقَبُولُ الإنَّصالُ. يَمكَّنْكُ الأَنْ استخدام سماعة الرأبات

بالنسيبة لسماعات الرأس السيتريو (على سيبل المثال Jabra BT620s)

") للإستماع للموسيقى والملفات الصوتية، انقر بزر الماوس الأيمن على سماعة الرأس ثم اختر توصيل سماعة الرأس السنتريو (انظر الشكار، قد ٤)

١- لإستخدام الإتصالات الصوتية (مثل VoJP ) انقر بزر الماوس الأيمن على سماعة الرأس ثم اختر توصيل سماعة الرأس مع ميكروفون

Bluetooth 헤드셋 사용 

من دون استخدام البدین سيَقَوم الكمبيوتر بالاتصال بسماعة الرأس. اضغط الزر المتعدد<br>الوظائف/الرد/الإنهاء لقبول الاتصال. يمكنك الأن .<br>استخدام سماعة الرأس. (انظر الشكل رقم ٥)

ملاحظة: مكنك الاتصال بخدمة واحدة فقط في نفس الوقت. اذا كنت متصلاً في وضع الستريو وتلقيت .<br>مكانة واردة على الكمسوتر الشخصي الخاص بك سيتحتاج لايفاف الوسيقى مؤقتاً في سماعة الرأس ر.<br>(اجانب الأمن في Jabra BT620s) ثم النقر فوق الزر متعدد الوظائف (اجانب الأبسر في Jabra BT620s). .<br>لاحراء الاتصال

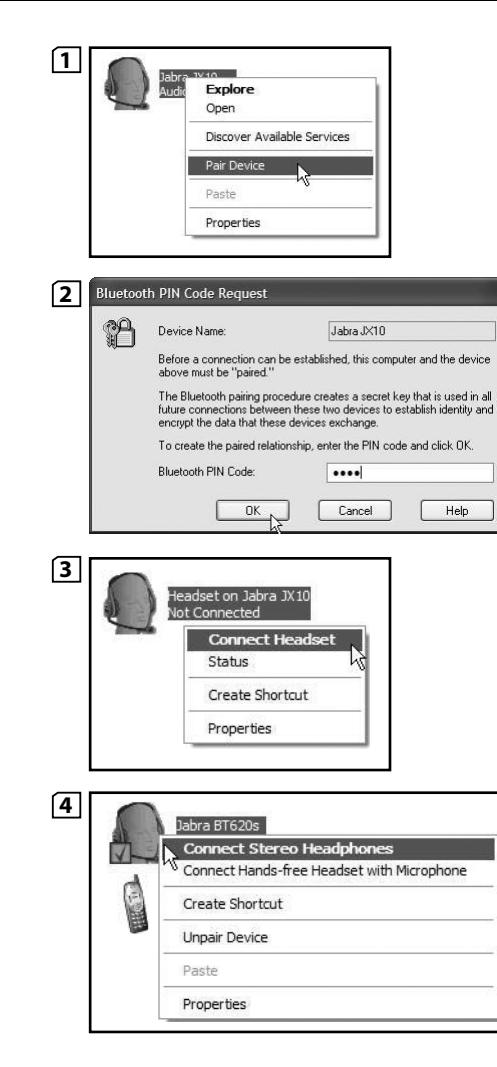

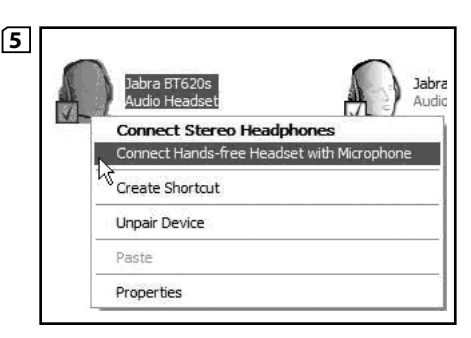

#### **Tips and tricks for using a headset (for example Jabra GB NLBT620s) for music and voice communication.**

To create one icon for each mode after you have paired the headset, do the following:

Right click on the Bluetooth icon on the tool bar and select Bluetooth places, then select"Devices in range". Right click on the headset icon and select"Create Shortcut"(see fig 1) The short cuts can now be found under My Bluetooth places. Right click on the icon to connect (see fig 2). Only one can be connected at the time.

#### **Conseils et astuces pour l'utilisation du casque (par exemple Jabra BT620s) pour l'écoute de musique et les communica tions vocales.**

Pour créer un icône pour chaque mode, une fois le casque synchronisé avec l'ordinateur, procédez comme suit. Cliquez avec le bouton droit de la souris sur l'icône Bluetooth de la barre d'outil et choisissez les emplacements Bluetooth. Choisissez ensuite « Périphériques accessibles ». Cliquez avec le bouton droit de la souris sur l'icône casque et choisissez « Créer raccourci » (voir ill. 1). Vous trouverez alors les raccourcis sous « Mes Emplacements Bluetooth ».

Cliquez avec le bouton droit de la souris sur l'icône pour la connexion (voir ill. 2). Un seul service peut être connecté à la fois.

## **Consejos y trucos para utilizar los cascos (por ejemplo, Jabra BT620s) para escuchar música y comunicaciones por voz).** Para crear un icono para cada modo una vez sincronizados los **FED**<br> **D**<br> **D**

cascos, haga lo siguiente:

Haga clic con el botón secundario en el icono de Bluetooth en la barra de herramientas y seleccione sus sitios Bluetooth. A continuación, seleccione"Dispositivos en el rango de alcance". Haga clic en el icono de los cascos y seleccione"Crear acceso directo"(vea la figura 1)

Los accesos directos pueden encontrarse en Mis sitios Bluetooth. Haga clic con el botón secundario en el icono para conectarse (vea la figura 2 ) Sólo puede conectarse a uno cada vez.

#### **Tipps und Tricks für die Verwendung eines Headsets (z.B. Jabra B620s) für Musik und Sprachkommunikation.**

Um nach dem Pairing des Headsets ein Icon für jeden Modus zu erstellen, gehen Sie wie folgt vor:

Klicken Sie mit der rechten Maustaste auf das Bluetooth-Icon auf der Werkzeugleiste und suchen Sie nach Bluetooth-Geräten. Suchen Sie nun nach "Geräten in Reichweite". Klicken Sie mit der rechten Maustaste auf das Headset-Icon und wählen Sie "Shortcut erstellen" (siehe Abb. 1).

Die Shortcuts finden sich nun unter "Meine Bluetooth-Geräte". Klicken Sie mit der rechten Maustaste auf das Icon, um die Verbindung herzustellen (siehe Abb. 2). Es kann immer nur eine Verbindung zu einem Gerät hergestellt werden.

#### **Tips en trucs voor het gebruik van een headset (bijvoorbeeld Jabra BT620s) voor muziek en spraakcommunicatie.**

Ga als volgt te werk om een pictogram voor iedere modus aan te maken nadat u de headset hebt gepaard: Klik met de rechtermuisknop op het Bluetooth-pictogram op de taakbalk, selecteer Bluetooth-plaatsen en kies vervolgens voor "Beschikbare apparaten". Klik met de rechtermuisknop op het headsetpictogram en selecteer"Snelkoppeling aanmaken"(zie fig. 1). U kunt de snelkoppelingen nu onder Mijn Bluetooth-plaatsen terugvinden.

Klik met de rechtermuisknop op het pictogram om de aansluiting tot stand te brengen (zie fig. 2). U kunt slechts op één tegelijkertijd zijn aangesloten.

#### **Consigli e suggerimenti per l'utilizzo dell'auricolare (ad esempio I Jabra BT620s) per la comunicazione musicale e vocale.**

Per creare un'icona per ogni modalità dopo aver collegato l'auricolare, procedere nel seguente modo:

Fare clic destro sull'icona Bluetooth della barra degli strumenti e selezionare Risorse Bluetooth, quindi selezionare"Devices in range" (Visualizza periferiche disponibili). Fare clic sull'icona dell'auricolare e scegliere"Create Shortcut"(Creazione comandi di scelta rapida) (vedi fig. 1).

Le scelte rapide si trovano ora in Risorse Bluetooth. Fare clic destro sull'icona per creare il collegamento (vedi fig. 2). È possibile collegare un solo dispositivo alla volta.

#### **Sugestões sobre a utilização de auscultadores (por exemplo, PT Jabra BT620s) para música e comunicação de voz.**

Para criar um ícone para cada modo após ter emparelhado os auscultadores, proceda do seguinte modo: Clique com o botão direito do rato no ícone Bluetooth, na barra de ferramentas, e seleccione os locais de Bluetooth. Em seguida, seleccione"Dispositivos na área". Clique com o botão direito do rato no ícone dos auscultadores e seleccione"Criar atalho"(consulte a fig. 1) Os atalhos podem, agora, ser encontrados em locais de Meu Bluetooth.

Clique com o botão direito do rato para efectuar a ligação (consulte a fig. 2). Só pode estar ligado um de cada vez.

#### **Συμβουλές και μυστικά για τη χρήση των ακουστικών (π.χ. Jabra GR BT620s) για αναπαραγωγή μουσικής και επικοινωνία ομιλίας.**

Για να δημιουργήσετε ένα εικονίδιο για κάθε κατάσταση, ακολουθήστε τα παρακάτω βήματα αφού συνταιριάξετε τα ακουστικά: Κάντε δεξί κλικ στο εικονίδιο Bluetooth στην μπάρα εργαλείων και επιλέξτε τοποθεσίες Bluetooth, μετά επιλέξτε "Συσκευές σε σειρά". Κά ντε δεξί κλικ στο εικονίδιο των ακουστικών και επιλέξτε "Δημιουργία συντόμευσης"(Δείτε την εικόνα 1)

Οι συντομεύσεις θα βρίσκονται στο"Οι τοποθεσίες Bluetooth μου". Για να συνδεθείτε κάντε δεξί κλικ στο εικονίδιο (Δείτε την εικόνα 2). Είναι δυνατή η σύνδεση ενός μόνο χρήστη κάθε φορά.

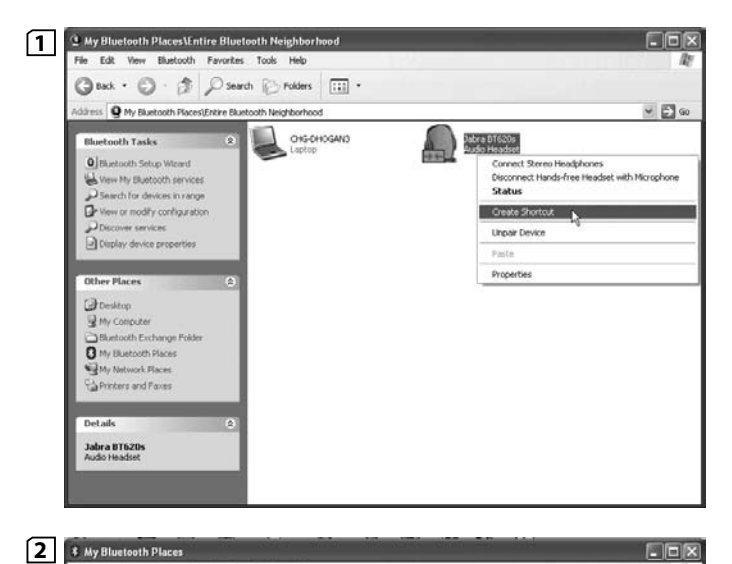

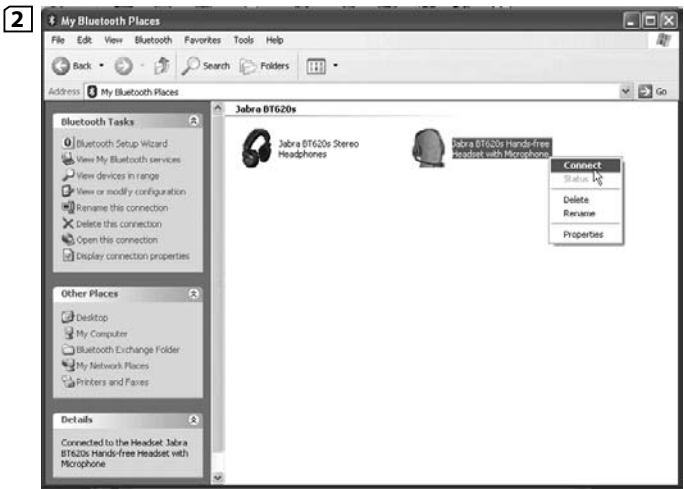

#### **(na przykład Jabra BT620s) do odsłuchiwania muzyki i komunikacji głosowej.** (PL) Wskazówki dotyczące korzystania z zestawu słuchawkowego

Aby utworzyć jedną ikonę dla każdego z trybów po sparowaniu słuchawek, należy wykonać następujące czynności: Prawym przyciskiem myszy kliknij ikonę Bluetooth na pasku narzędzi i wybierz lokalizacje Bluetooth, a następnie opcję "Urządzenia w zasięgu". Prawym przyciskiem myszy kliknij ikonę zestawu słuchawkowego i wybierz opcję "Utwórz skrót" (patrz rys. 1). Skrót można następnie znaleźć w obszarze Moje lokalizacje Bluetooth.

Kliknij ikonę prawym przyciskiem myszy, aby nawiązać połączenie (patrz rys. 2). W danej chwili można być podłączonym tylko do jednej usługi.

#### **Tippek és trükkök a headset használatához (például Jabra HU BT620s) zenehallgatás és hangkommunikáció esetén.**

A következőképpen tud parancsikonokat létrehozni minden egyes üzemmódnak, amelyben már párosította a headsetet: Kattintson az egér jobb gombjával az eszköztárban található Bluetooth ikonra, válassza ki a Bluetooth helyeket, majd az"Elérhető eszközök"menüpontot. Kattintson a headset ikonra az egér jobb gombjával és válassza ki a"Parancsikon létrehozása"menüpontot (lásd 1. ábra).

A parancsikonok ezután a"Saját Bluetooth helyeim"menüpont alatt találhatók.

A csatlakozáshoz kattintson az egér jobb gombjával az ikonra (lásd 2 ábra). Egyidejűleg csak egy kapcsolódás lehetséges.

#### **Tipy a triky pro používání náhlavní sady (např. Jabra BT620s) v CZE oblasti hudby a hlasové komunikace.**

Abyste vytvořili jednu ikonu pro každý režim po spárování náhlavní sady, proveďte tyto kroky:

Klikněte pravým tlačítkem myši na ikonu Bluetooth na hlavní liště a zvolte Bluetooth places (místa), poté zvolte "Devices in range". Klikněte pravým tlačítkem myši na ikonu náhlavní sady a vyberte "Create Shortcut" (viz obr. 1) Zkrácené operace budou nyní k dispozici v prostoru My Bluetooth. Klikněte pravou myší na ikonu k zapojení (Viz obr. 2). Můžete být připojeni pouze k jedné službě současně.

#### **Подсказки и приемы для использования наушников RUS (например, Jabra BT620s) для воспроизведения музыки и речевой связи**

Для создания одной пиктограммы для каждого режима после соединения наушников попарно сделайте следующее: Щелкните правой кнопкой мыши по пиктограмме Bluetooth в панели инструментов и выберите Bluetooth places(места Bluetooth), после чего выберите "Devices in range" (устройства в диапазоне). Щелкните правой кнопкой мыши по пиктограмме наушников и выберите"Create Shortcut"(создать кнопку быстрого доступа) (см. рис. 1)

Кнопки быстрого доступа теперь можно найти в Мои места Bluetooth.

Для соединения щелкните правой кнопкой мыши по пиктограмме (см. рис. 2). Возможно лишь одно соединение за раз.

#### **Müzik ve ses iletişimi için kulaklığı (örneğin Jabra BT620s) kul - TR lanma ipuçları ve yardımı.**

Kulaklığı eşleştirdikten sonra her moda bir simge yaratmak için aşağıdakileri yapın:

Araç çubuğundaki Bluetooth simgesini sağ tıklatın ve Bluetooth yerlerini, ardından"Aralıktaki aygıtlar"ı seçin. Kulaklık simgesini sağ tıklatın ve"Kısayol Oluştur"u seçin (Şekil 1'e bakın) My Bluetooth yerleri altında kısayolları bulabilirsiniz. Bağlanılacak simgeyi sağ tıklatın (Şekil 2'ye bakın). Aynı anda yalnızca biri bağlanabilir.

使用耳机(例如 Jabra BT620s)听音乐和进行语音通讯的提 **CN** 示与技巧

要在对接耳机后为每种模式创建一个图标,请执行以下操作: 在工具栏上,右键单击"蓝牙"图标,然后选择"蓝牙"位置, 再选择"范围内的设备"。右键单击耳机图标,然后选择"创建 快捷方式"(见图 1)。 现在可在"我的蓝牙"位置见到快捷方式。 右键单击该图标进行连接(见图 2)。每次只能连接一个服务。

使用耳機 (例如 Jabra BT620s) 聽音樂及語音溝通的提示 **CN** 及竅門 對接耳機後,按照下列步驟為每個模式建立一個圖示: 右按工具列上的藍芽圖示,選取藍芽位置,然後選取「所有範 圍內的裝置」。右按耳機並選擇「建立捷徑」(見圖 1)。 捷徑現在可於我的藍芽的位置下找到。 右按圖示連接 (見圖 2)。一次只能連接一個項目。

ヘッドセット (Jabra BT620s など) を使用した音楽および音声通話 **JA** のヒント

ヘッドセットのペアリングを行った後に各モードのアイコンを作成する には、次のようにします。

ツールバーの Bluetooth アイコンを右クリックし、「Blootooth Places」 を選択します。次に、「利用できる機器」を選択します。ヘッドセット のアイコンを右クリックし、「ショートカットの作成」 (図 1 参照) を選 択します。

これで My Bluetooth Places にショートカットが作成されます。 アイコンを右クリックして接続します (図 2 参照) 。接続時は 1 機能の みご利用いただけます。

음악 및 음성 통신을 위한 헤드셋(예: Jabra BT620s) 사용 요 **KP** 령.

헤드셋을 페어링한 후 각 모드별로 아이콘을 만들려면 다음과 같이 수행하십시오.

도구 모음에서 Bluetooth 아이콘을 마우스 오른쪽 버튼으 로 클릭하고 Bluetooth 바로 가기를 선택한 다음 "범위의 장 치"를 선택합니다. 헤드셋 아이콘을 마우스 오른쪽 버튼으로 클릭한 다음 "바로 가기 만들기"를 선택합니다(그림 1 참조). 바로 가기가 My Bluetooth 바로 가기 아래 생기게 됩니다. 아이콘을 마우스 오른쪽 버튼으로 클릭하여 연결합니다(그림 2 참조). 동시에 하나만 연결할 수 있습니다.

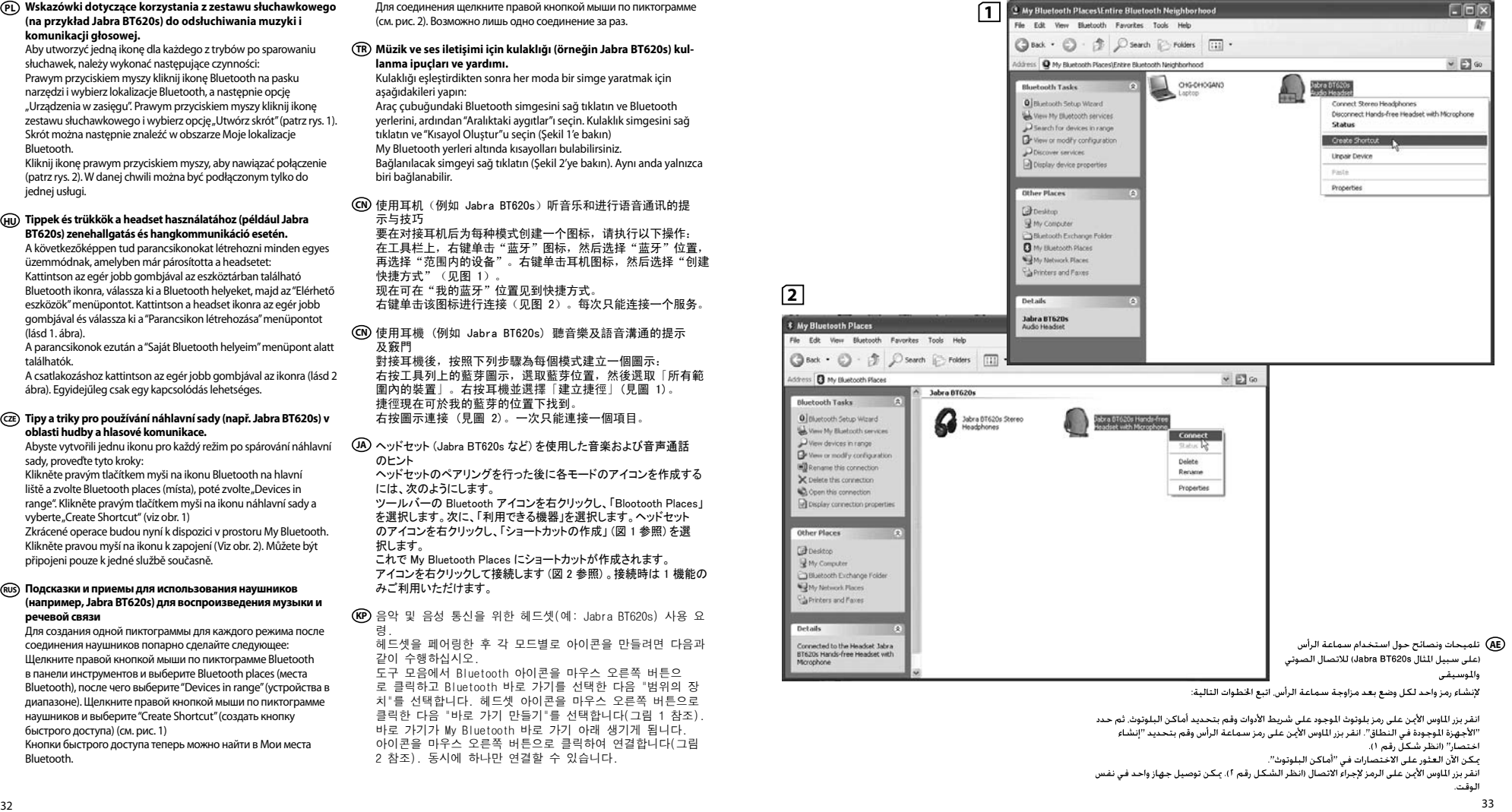

#### **Tips and Tricks GB**

1. No sound in headset? Please ensure that the headset is connected and that you have the following speaker and microphone settings in the control panel (For Mono headsets See fig. 1). (For Stereo Headsets See fig. 2). . You can tell if you are connected to a headset if the Bluetooth icon is green and blue on your task bar.

. Need more help? www.jabra.com

#### **Conseils et astuces**

   1. Pas de son dans le casque ? Assurez-vous que le casque a été correctement connecté et vérifiez les paramètres de hautparleur et de microphone dans le panneau de configuration (Pour des casques mono, voir ill. 1.) (Pour des casques stéréo, voir ill. 2.)

. Si vous êtes bien connecté à un casque, l'icône « Bluetooth » dans la barre des tâches doit être verte et bleue. 3 . Besoin d'aide supplémentaire ? Rendez-voussur www.jabra.com

#### **Consejos**

1. ¿No se oye el auricular? Asegúrese de que el auricular esté conectado y de que la configuración de altavoz y micrófono en el panel de control sean los siguientes (Para Auriculares monofónicos, vea la imagen 1). (Para Auriculares en estéreo, vea la imagen 2).

- . Sabrá que está conectado al auricular, si el icono del Bluetooth de la barra de tareas es verde y azul.
- . ¿Necesita más ayuda? www.jabra.com

# **Tipps und Tricks FEDINAL CONSUMPTED**

1. Kein Ton im Headset? Bitte überprüfen Sie, ob das Headset verbunden ist und ob Sie auf dem Bedienfeld die folgenden Lautsprecher- und Mikrophoneinstellungen haben (Für Mono-Headsets siehe Abb. 1). (Für Stereo-Headsets siehe Abb. 2).. . Dass Sie mit einem Headset verbunden sind, erkennen Sie daran, dass das Bluetooth-Symbol auf Ihrer Task-Leiste grün

und blau ist . . Brauchen Sie weitere Hilfe? www.jabra.com

#### **Tips en trucs NL**

1. Geen geluid in de headset? Controleer of de headset is aangesloten en of u in het bedieningspaneel de volgende speaker- en microfooninstellingen hebt (Voor mono-headsets Zie afb. 1). (Voor stereo-headsets Zie afb. 2).

- . U kunt zelf nagaan of u op een headset bent aangesloten door te controleren of het Bluetooth-pictogram op uw werkbalk groen en blauw is.
- 3 . Meer hulp nodig? www.jabra.com

#### **Consigli e suggerimenti**

1. L'auricolare non riproduce alcun suono? Assicurarsi che l'auricolare sia collegato e che siano presenti le seguenti impostazioni del microfono e dell'altoparlante nel pannello di controllo (Per gli auricolari mono vedere fig. 1). (Per gli auricolari stereo vedere fig. 2).

. È possibile verificare se si è collegati all'auricolare quando

l'icona Bluetooth è di colore verde e blu sulla barra delle attività. 3 . Maggiori informazioni? www.jabra.com

#### **Dicas e truques PT**

- 1. Os auscultadores não emitem som? Certifique-se de que os auscultadores estão ligados e de que tem as seguintes definições de altifalante e microfone no painel de controlo (Para Auscultadores mono, Consulte a Fig. 1). (Para Auscultadores estéreo, Consulte a  $Fin 2$
- 2 . Pode informar que está ligado a auscultadores se o ícone Bluetooth estiver verde e azul na barra de ferramentas. 3 . Necessita de ajuda adicional? www.jabra.com

#### **Συμβουλές GR**

- 1. Δεν έχει ήχο το ακουστικό; Σιγουρευτείτε ότι το ακουστικό είναι συνδεδεμένο και ότι οι ρυθμίσεις ακουστικού και μικροφώνου στον πίνακα ελέγχου είναι ως εξής (Για Μονοφωνικά ακουστικά κεφαλής βλέπε σχ. 1). (Για Στερεοφωνικά ακουστικά κεφαλής βλέπε σχ. 2).
- 2 . Μπορείτε να καταλάβετε εάν το ακουστικό είναι συνδεδεμένο εάν το εικονίδιο του Bluetooth στην γραμμή εργασίας είναι πράσινο και μπλε.
- 3 . Χρειάζεστε περισσότερη βοήθεια; www.jabra.com

#### **Wskazówki i ułatwienia PL**

- 1. Jeśli w słuchawce nie słychać żadnego dźwięku: Upewnij się, że słuchawka jest podłączona, a w Panelu sterowania wprowadzone są następujące ustawienia głośnika i mikrofonu (Słuchawki mono, patrz rys. 1). (Słuchawki stereo, patrz rys. 2).
- 2 . Słuchawka jest podłączona do adaptera Bluetooth, jeśli ikona Bluetooth w pasku zadań jest wyświetlana na zielono i niebiesko. 3 . Dodatkowe, bardziej szczegółowe informacje można znaleźć na stronie www.jabra.com.

#### **Tanácsok és ötletek HU**

- 1. Nem szól a fülhallgató? Győződjön meg róla, hogy a fülhallgató csatlakoztatva van, illetve, hogy a vezérlőpulton keresztül elérhető hangszóró- és mikrofon beállítási adatok az 1. ábrának megfelelően vannak beírva. (Mono fülhallgató esetén lásd 1. ábra). (Sztereó fülhallgató esetén lásd 2 . ábra).
- 2 . A fülhallgató akkor van csatlakoztatva, ha az eszköztárban a fülhallgató ikonja zöld és kék színekben látszik
- 3 . További segítségre van szüksége? Tekintse meg a www.jabra.com honlapot.

#### **Tipy a triky CZE**

- 1. Ze sluchátek se nic neozývá? Ujistěte se prosím, zda jsou sluchátka zapojena a zda máte na řídicím panelu správná nastavení reproduktoru a mikrofonu (Pro soupravy Mono viz obr. 1). (Pro soupravy Stereo viz obr. 2).
- 2 . Můžete hovořit, pokud jste spojen se sluchátky, jestliže je ikona Bluetooth zelená a modrá na vašem hlavním panelu
- 3 . Potřebujete další pomoc? www.jabra.com

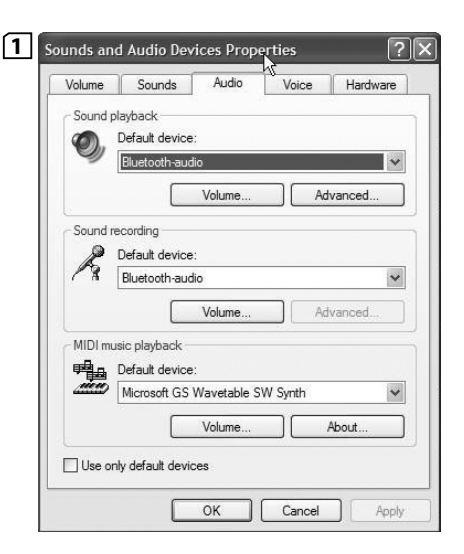

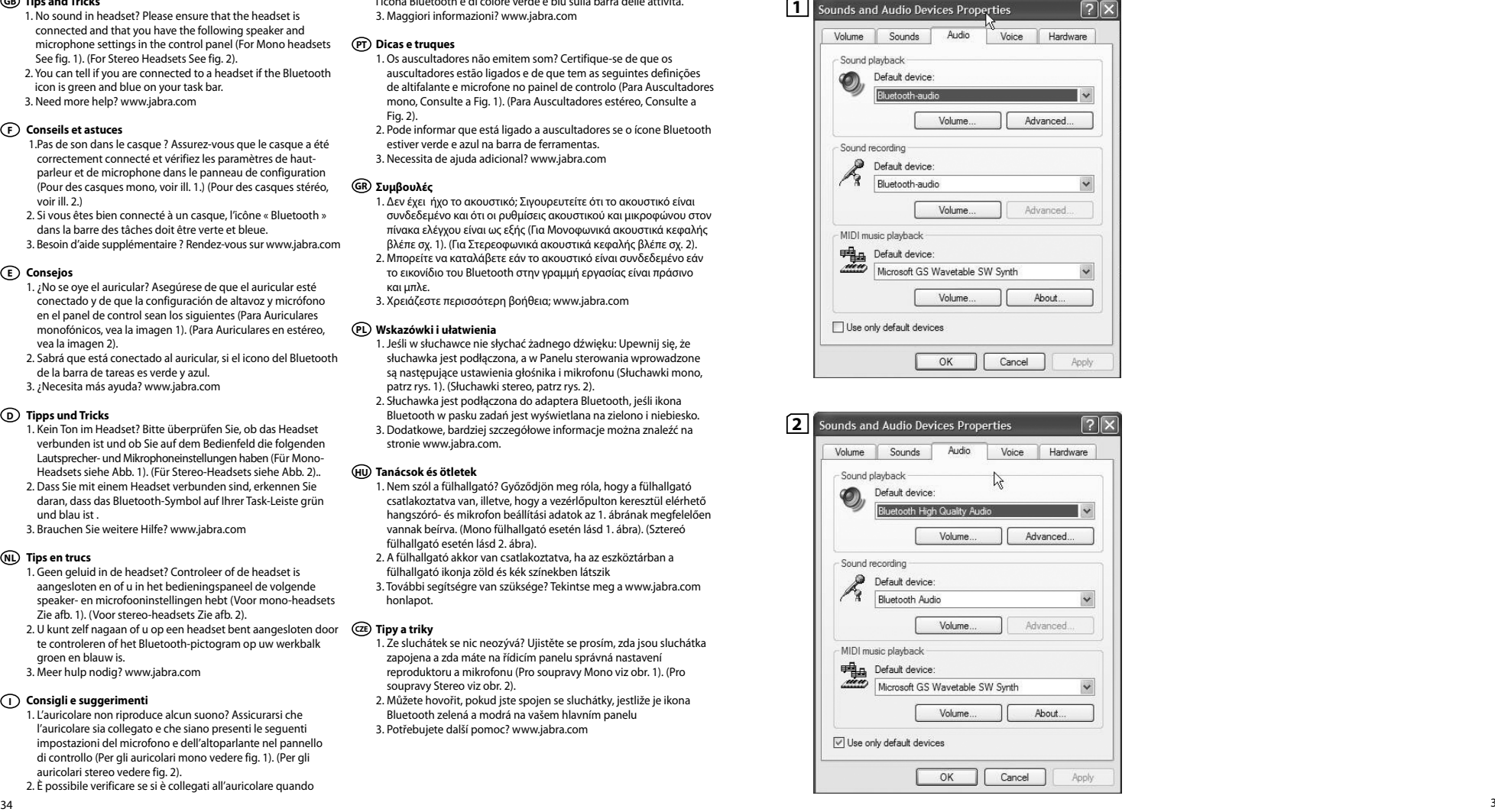

#### **Советы**

- 1. Нет звука в наушниках? Подключите наушники и **AE RUS**настройте в панели управления следующие параметры громкоговорителя и микрофона (Информацию о монофонических наушниках см. на стр. 1). (Информацию о стереофонических наушниках см. на стр. 2).
	- . Если наушники подсоединены, значок Bluetooth на панели задач отображается зеленым и синим.
	- . Нужна дополнительная помощь? Посетите веб-сайт www.jabra.com

#### **İpuçları ve Yardım TR**

- 1. Kulaklıkta ses yok mu? Lütfen kulaklığın bağlı olduğundan ve denetim masasında aşağıdaki hoparlör ve mikrofon ayarlarını yaptığınızdan emin olun (Mono kulaklıklar için 1. şekle bakın). (Stereo kulaklıklar için 2 . şekle bakın).
- . Bir kulaklığa bağlı olduğunuzu, görev çubuğundaki Bluetooth simgesinin yeşil ve mavi olmasından anlayabilirsiniz. . Daha fazla yardıma mı ihtiyacınız var? www.jabra.com

#### 提示与技巧 **CN**

- 1. 耳机没有声音?请确保耳机已连接,以及控制面板中 的扬声器与麦克风设置如下 (关于单声道耳机,见图 1)。(关于立体声耳机,见图 2)。
- 2. 查看工具栏上的蓝牙图标是否为绿蓝色即可确定您的耳 机是否连接妥当。
- 3. 需要更多帮助?请访问 www.jabra.com

#### 提示及竅門 **CN**

- 1. 耳機沒有聲音嗎?請確定耳機已連接,並確定電腦控制 台上有以下的喇叭及擴音器設定 (關于單聲道耳機, 見圖 1)。(關于立體聲耳機,見圖 2)。
- 2. 如工作列上的藍芽圖示呈綠色及藍色,則表示您已連接 耳機。
- 3. 10. 需要更多幫助?www.jabra.com

#### ヒントとコツ **JA**

- -<br>1. ヘッドセットから音声が聞こえない?ヘッドセットが接続されて おり、スピーカーおよびマイクの設定が次のようになっているこ とをコントロールペインで確認します(モノラル ヘッドセットは図 1 を参照。)(ステレオ ヘッドセットは図 2 を参照。)。
- 2. タスクバーの Bluetooth アイコンが緑または青になっていれ ば、ヘッドセットに接続されています。
- 3. ご不明な点は www.jabra.com までお問合せ下さい。

#### 사용 요령 **KP**

- 1. 헤드셋에서 소리가 들리지 않습니까? 헤드셋이 연결되 어 있는지 확인하고 제어판에서 다음과 같이 스피커와 마이크가 설정되었는지 확인하십시오(모노 헤드셋은 그 림 1은 참조하십시오). (스테레오 헤드셋은 그림 2은 참조하십시오).
- 2. 헤드셋에 연결했는지 확인하고 Bluetooth 아이콘이 작 업 표시줄에 녹색 및 파란색인지 확인하십시오.
	- 3. 여전히 도움이 필요합니까? www.jabra.com을 방문하십시오.

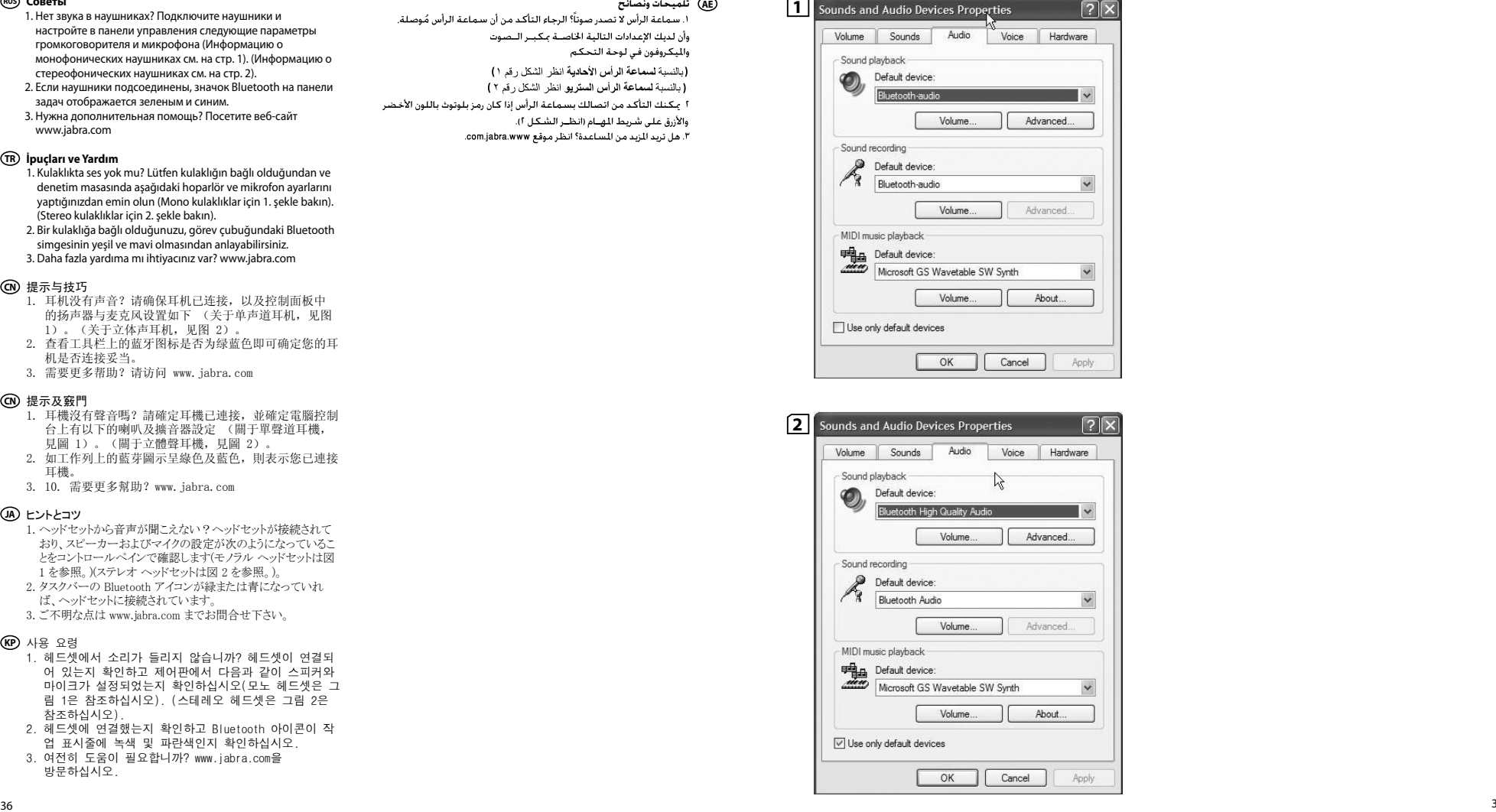

#### **European customer service information**

#### **Customer contact information:**

Web: **www.jabra.com** (for the latest support info and online User Manuals)

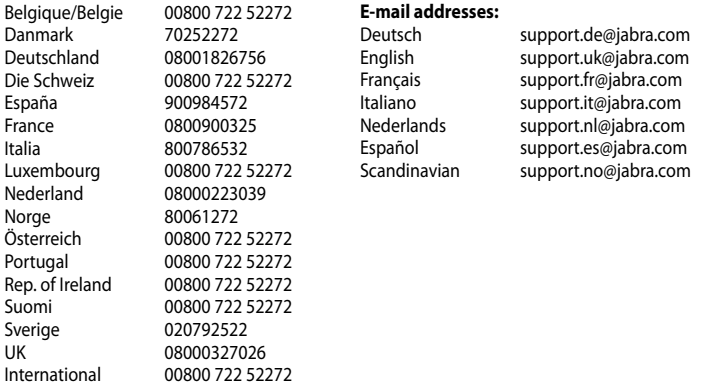

#### **USA and Canada warranty**

#### **Customer contact information:**

- 1. Web: **www.jabra.com** (for the latest support info and online User Manuals)
- 2. E-mail: Tech Support: techsupp@jabra.com Information: info@jabra.com
- 3. Phone: 1 (800) 327-2230 (toll-free in USA and Canada)

#### **Asia Pacific customer contact information**

#### **Customer contact information:**

- 1. Web: **www.jabra.com** (for the latest support info and online User Manuals)
- 2. Phone toll free Monday to Friday

#### **Toll Free No:**

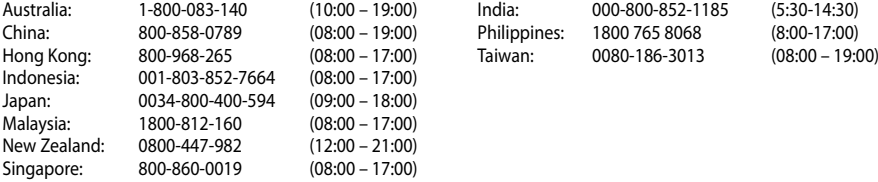

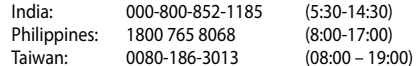